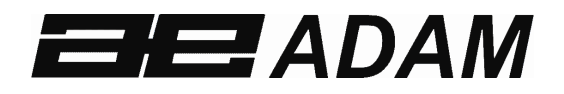

# Adam Equipment

# **AE 504**

**Software rev: V 1.00 & above** 

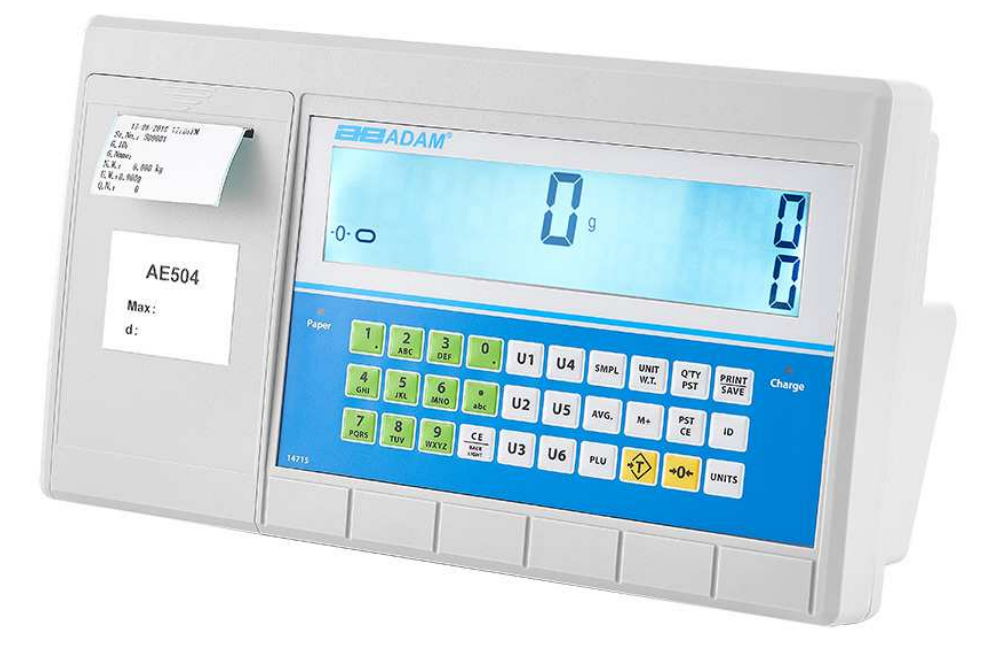

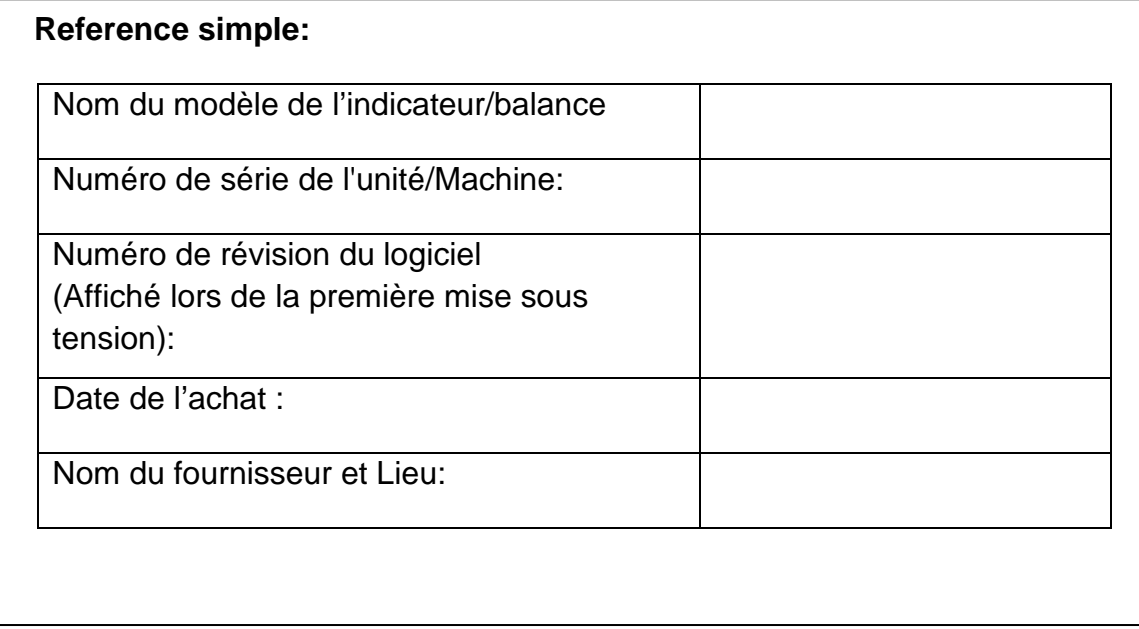

### **Contenu** PN: 7.00.6.6.0414 Rev B, Novembre 2019

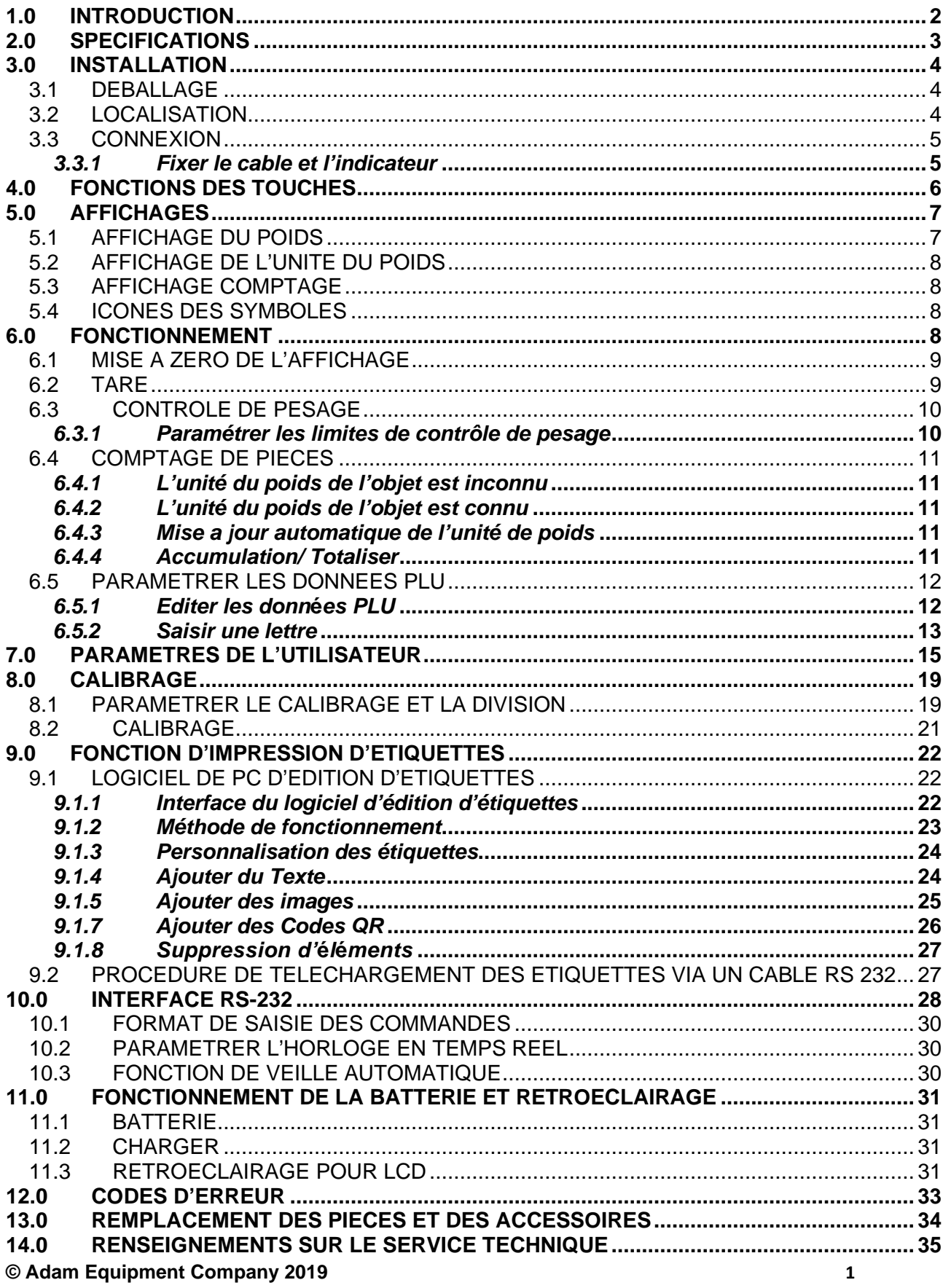

# **1.0 INTRODUCTION**

- La série AE 504 fournit une application de contrôle de comptage et de pesage polyvalente, idéale pour les entrepôts et la production en général.
- Les indicateurs peuvent être configurés pour vérifier les comptes jusqu'à 60000 divisions
- Tous les indicateurs sont fournis avec une interface bidirectionnelle RS-232 et une horloge temps réel (RTC).
- L'indicateur est doté d'un clavier scellé avec des commutateurs à membrane à code de couleurs et d'un grand écran à cristaux liquides (LCD) facile à lire. L'écran LCD est fourni avec un rétro-éclairage.
- L'indicateur comprend les applications de contrôle de pesage, de pesage en pourcentage et de comptage de pièces.

# **2.0 SPECIFICATIONS**

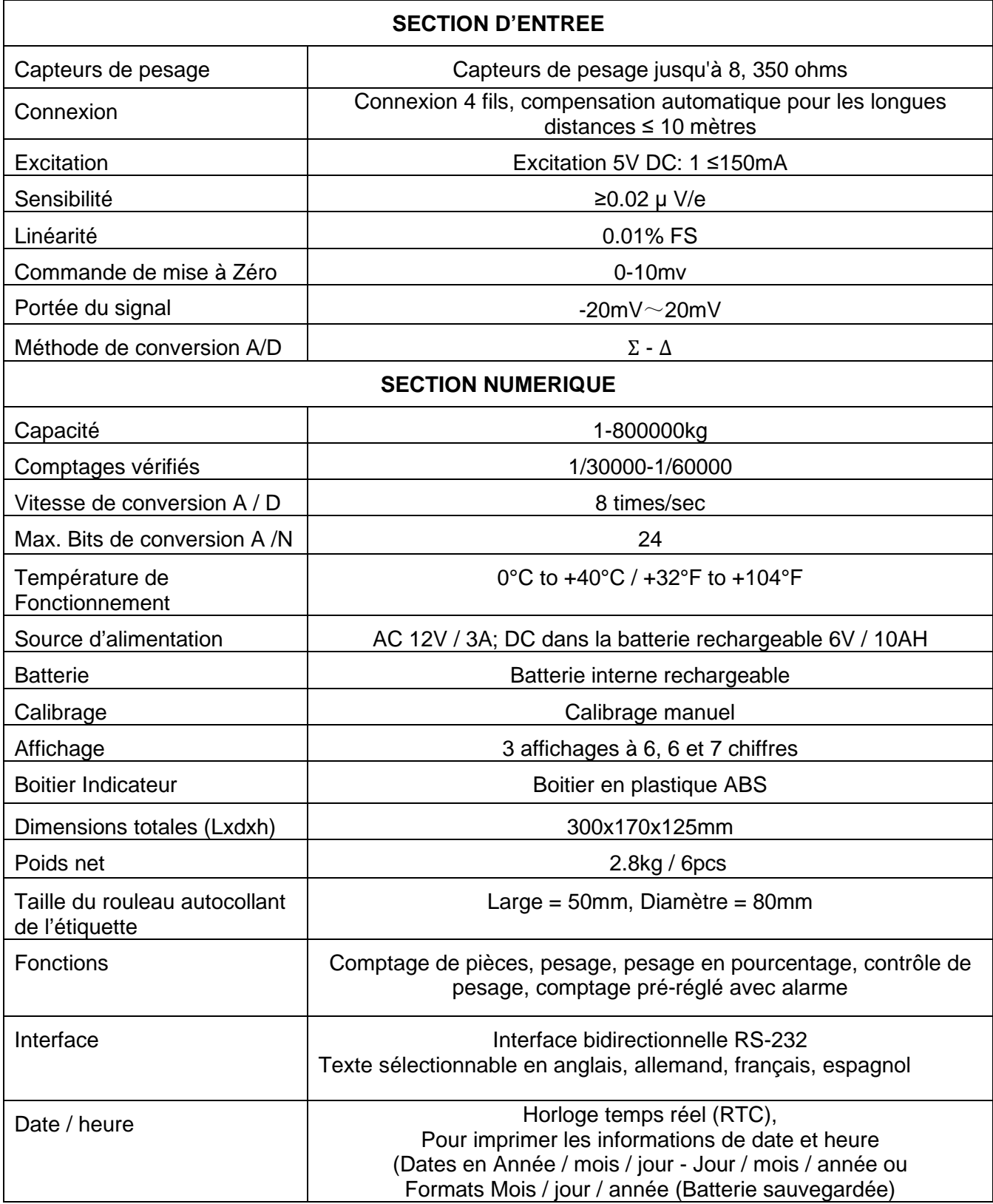

# **3.0 INSTALLATION**

#### **3.1 DEBALLAGE**

Cet indicateur doit être connecté à une plate-forme de capteur de pesage et calibré selon les besoins pour l'adapter à la plate-forme et aux besoins de l'utilisateur.

L'application de l'utilisateur et les spécifications techniques de la plate-forme ou du capteur de pesage détermineront la configuration nécessaire.

### **3.2 LOCALISATION**

- L'indicateur ne doit pas être placé dans un endroit qui réduirait la précision.
- Évitez les températures extrêmes. Ne placez pas à la lumière directe du soleil ou à proximité des ventilations de climatisation.
- Évitez les tables inappropriées. La table ou le sol doit être rigide et ne pas vibrer..
- Évitez les sources d'alimentation instables. Ne pas utiliser proche de gros consommateurs d'électricité tels que des appareils de soudage ou des gros moteurs.
- Ne placez pas l'appareil près de machines vibrantes.
- Évitez une humidité élevée qui pourrait causer de la condensation. Evitez le contact direct avec l'eau. Ne vaporisez pas et ne plongez pas l'indicateur dans l'eau.
- Évitez les mouvements d'air tels que ceux des ventilateurs ou des portes qui s'ouvrent. Ne placez pas près de fenêtres ouvertes ou de ventilations de climatisation.
- Gardez l'indicateur propre. N'empilez pas de matériel sur l'indicateur ou sur la plate-forme lorsqu'il n'est pas utilisé.

#### **3.3 CONNEXION**

Cet indicateur doit être connecté à une plate-forme de capteur de pesage et calibré selon les besoins pour l'adapter à la plate-forme et aux besoins de l'utilisateur.

L'AE 504 dispose d'un connecteur configuré pour un capteur de pesage à 4-6 fils. Connectez les capteurs de pesage/ plate-forme à l'indicateur comme indiqué ci-dessous. La longueur du câble doit être aussi courte que possible, en utilisant un fil de grande taille afin de minimiser les erreurs dues à la résistance dans les câbles.

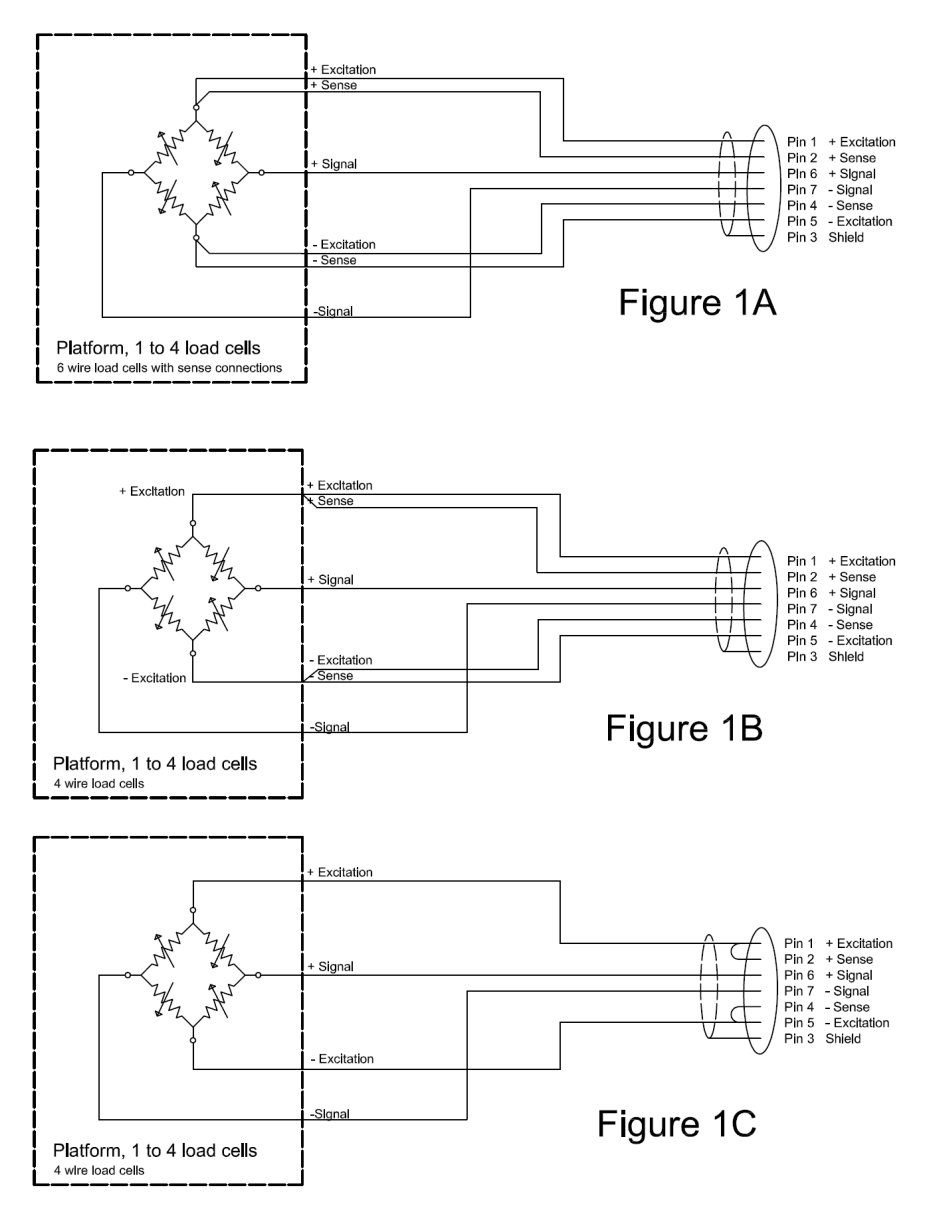

#### **3.3.1 Fixer le cable et l'indicateur**

Faites passer le câble dans la colonne, puis insérez la colonne dans la base de la balance / de la plate-forme, serrez la vis fixe, puis placez le câble dans le support. Insérez le support dans le support de l'indicateur. Fixez le connecteur du capteur de pesage. Réglez le support sur la position correcte, puis serrez la vis en plastique sur l'écran.

# **4.0 FONCTIONS DES TOUCHES**

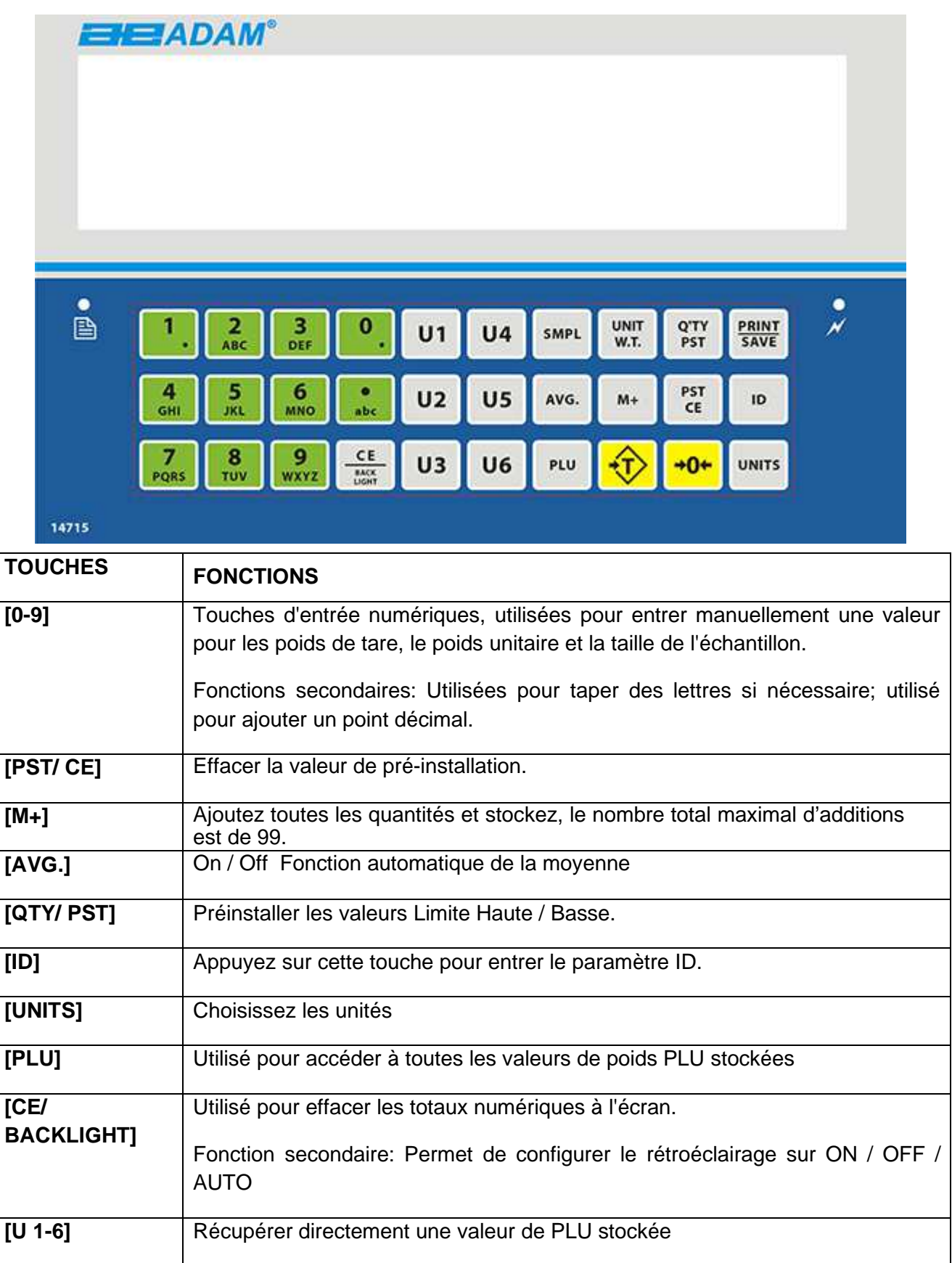

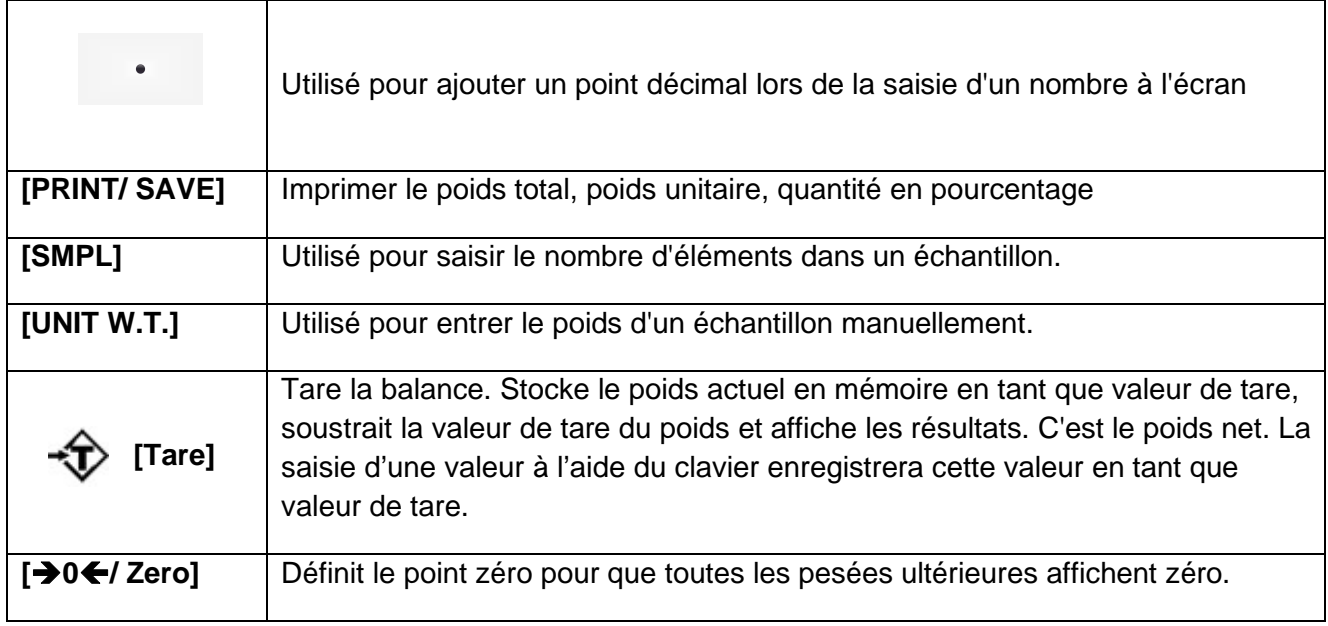

# **5.0 AFFICHAGES**

L'indicateur comporte un écran LCD séparé en trois: **"Poids", "Poids unitaire"** et **"Comptage".** 

#### **5.1 AFFICHAGE DU POIDS**

**12. Indicateur de Stabilité** 

0 : L'affichage est à **Zéro**

Poids: Le poids des marchandises.

Poids unitaire: Le poids unitaire des marchandises.

Le nombre total de marchandises.

Tare: Utilisé comme touche de tare en mode Tarification

Lo-bat: Il apparaîtra quand la puissance de la batterie sera inférieure à 5.6V.

Kg / Lb / g / oz : Symboles indiqués pour les unités

Net: Poids net - La balance a été tarée

#### **5.2 AFFICHAGE DE L'UNITE DU POIDS**

Cet affichage montrera le poids unitaire d'un échantillon. Cette valeur est soit entrée par l'utilisateur, soit calculée par la balance. L'unité de mesure est grammes si vous avez choisi l'unité de pesage en grammes, ou en kilogrammes ou en livres si vous avez sélectionné les kilogrammes ou les livres.

#### **5.3 AFFICHAGE COMPTAGE**

Cet affichage indiquera le nombre d'articles sur la balance ou la valeur du comptage accumulé.

#### **5.4 ICONES DES SYMBOLES**

- "Z" ou Zero: Mise à "Zero" → O<"
- **Tare:**  $\rightarrow$   $\rightarrow$   $\rightarrow$  "Tare" affiche la déduction du poids du conteneur.
- **M+:** "M+" Totaliser.
- Si le poids unitaire est inférieur au «Poids Minimal de l'Echantillon », "<sup>100</sup> i sera
- affiché. Pour effacer le symbole "", " in augmentez la taille de l'échantillon
- Si le poids unitaire est inférieur au "Poids Minimal Unitaire", "
<sup>rest</sup>" sera affiché. La balance pèsera toujours même si le poids unitaire est trop petit, mais cela peut affecter la précision du comptage
- Appuyez sur la touche **[Q'TY PST]** pour entrer la valeur limite H/L pour la Quantité préréglée en mode de pesage. "LIMOF" est utilisé pour configurer les paramètres d'alarme, de quantité ou de poids. Dans la fenêtre de poids unitaire, il affichera **"poids"** ou **"comptage",** appuyez sur la touche **[M+]** pour modifier les réglages de l'alarme.

### **6.0 FONCTIONNEMENT**

#### **REMARQUE: AE 504 seulement**

REGLAGE DE L'UNITE DE PESAGE, lb ou kg

L'indicateur s'allume et affichera la dernière unité de pesage sélectionnée, soit en kilogrammes ou en livres. Pour changer l'unité de pesage, appuyez sur la touche **[Unités]** lorsque l'écran "**Poids unitaire"** indique zéro. Si nécessaire, appuyez sur la touche **[CE]** pour effacer le poids unitaire avant de changer.

### **6.1 MISE A ZERO DE L'AFFICHAGE**

Appuyez sur la touche Zero pour remettre à zéro l'affichage sans aucune charge sur le plateau. Si la balance a été endommagée ou si le poids est supérieur à la mise à zéro, cette fonction sera inactive. Il peut être nécessaire de remettre à zéro la balance sur une période donnée pour tenir compte des dérives mineures.

#### **6.2 TARE**

- Mettez la balance à zéro en appuyant sur la touche **[Zero/** $\rightarrow$ **0** $\leftarrow$ ] si nécessaire. L'indicateur "**→ 0←**" sera allumé.
- Placez un conteneur sur la plate-forme et son poids sera affiché.
- Appuyez sur **[Tare]** pour tarer la balance. Une fois la balance stabilisée, elle affichera le poids net et le signe NET.
- Lorsqu'un produit est ajouté, seul son poids sera indiqué. La balance pourrait être tarée une deuxième fois si un autre type de produit devait être ajouté au premier. Encore une fois, seul le poids ajouté après le tarage sera affiché.
- Lorsque le conteneur est retiré, une valeur négative sera affichée. Si la balance a été tarée juste avant de retirer le conteneur, cette valeur correspond au poids brut du conteneur et à tous les produits qui ont été retirés. L'indicateur "**0** sera également allumé ON car la plate-forme a retrouvé son état initial au moment où vous avez appuyé sur la touche . **[Zero/0]** pour la dernière fois

#### **LE POIDS DE LA TARE EST CONNU (PRE-TARE)**

Lorsque le plateau est vide, appuyez sur la touche **[Tare]** L'écran affichera **"P - TARE"**. Entrez le poids du conteneur, appuyez sur la touche **[Tare]**; Pré-tare complète. L'utilisateur peut activer ou désactiver la fonction de suivi dans ON or OFF dans F5 PTE: En mode de pesage, lorsque le poids de tare est connu, saisissez le poids de tare, puis appuyez sur la touche **[Tare]** pour effectuer la pré-tare. Opération spécifique comme suit:

Placez le conteneur et les poids sur le plateau, entrez le poids du conteneur et appuyez sur la touche **[Tare].** La fenêtre de poids affichera le poids net des poids. Enlevez le conteneur et les poids, les fenêtres de poids afficheront une valeur négative. A ce stade, appuyez sur la touche **[Tare]** pour supprimer la valeur du poids de tare. Maintenant, la fenêtre de poids est à zéro.

.

#### **6.3 CONTROLE DE PESAGE**

#### **6.3.1 Paramétrer les limites de contrôle de pesage**

Pour définir les limites de contrôle de pesage, assurez-vous qu'il n'y ait rien sur la balance / la plate-forme et que l'écran affiche zéro.

- Appuyez sur la touche **[Q'TY/PST]** pour faire apparaître l'affichage du contrôle de pesage. Vous devriez maintenant voir «LIMOF», puis **"Poids"** ou **"Comptage"** sur l'écran, puis appuyez sur la touche **[M+]** pour alterner les deux.
- Une fois sélectionné, appuyez sur la touche **[Q'TY/PST]** pour passer au paramètre suivant. **"CHLn0d H L"** devrait maintenant apparaître à l'écran.
- Appuyez sur la touche **[M+]** pour définir la configuration de l'alarme de contrôle. Un petit tiret sera placé de part et d'autre du **"H"** et du **"L"** ou entre les deux. (c'est-àdire H-L, -H L, H L- etc).

Il y a 6 différentes options d'alarme personnalisables:

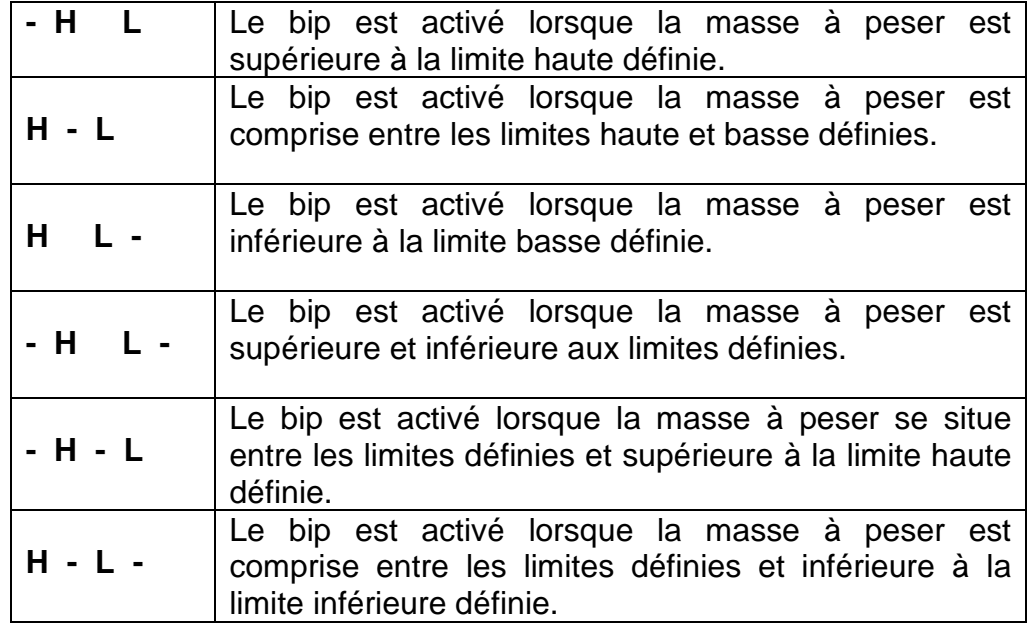

- Appuyez sur **[Q'TY/PST]** pour confirmer et passer au réglage suivant. **«LIM-Hi»** devrait maintenant apparaître sur l'affichage avec les chiffres zéro à droite de l'écran. Utilisez les touches numériques **[1-9]** pour entrer manuellement la limite de vérification supérieure. Appuyez sur **[Q'TY / PST]** pour confirmer.
- "**Lim-Lo**" devrait maintenant apparaître sur l'affichage avec les mêmes chiffres zéro à droite de l'écran. Utilisez les touches numériques pour entrer en limite inférieure et appuyez sur la **touche [Q'TY / PST]** pour confirmer.

### **6.4 COMPTAGE DE PIECES**

#### **6.4.1 L'unité du poids de l'objet est inconnu**

Placez une quantité d'échantillons d'articles sur la balance/plate-forme. Entrez la quantité d'articles à l'aide des touches numériques de l'indicateur, puis appuyez sur la touche [SMPL]. Une fois la balance stabilisée, la quantité apparaîtra sur l'affichage de la quantité totale et la balance entrera automatiquement en mode de comptage.

#### **6.4.2 L'unité du poids de l'objet est connu**

Entrez le poids connu de l'article à l'aide des touches numériques de l'indicateur. Appuyez sur la touche **[UNIT W.T.]:** La quantité s'affiche sur l'écran de la **quantité** et active automatiquement le mode de comptage.

- Plus le poids de l'échantillon est élevé, plus la quantité sera précise.
- Lorsque les affichages «Poids unitaire» et «Quantité» affichent zéro, appuyez sur la touche **[UNIT W.T]** ou la touche **[SMPL]** qui rappelleront la dernière valeur de poids unitaire.
- Quand vous appuyez sur la touche **[UNIT W.T]** pour obtenir le poids unitaire, si la valeur que vous placez la prochaine fois est supérieure à 10% de la dernière valeur de l'échantillon et inférieure à la dernière valeur actuelle de l'échantillon, la balance recalibrera automatiquement le poids unitaire. L'utilisateur peut activer/désactiver cette fonction on/off dans **«F2 AVG».**
- Si le poids unitaire et la quantité sont tous connus, la balance recalculera le poids unitaire en fonction de la quantité affichée sur l'écran de la quantité totale lorsque vous appuyez sur la touche **[UNIT W.T]•**

#### **6.4.3 Mise a jour automatique de l'unité de poids**

Les balances mettront automatiquement à jour le poids unitaire lorsqu'un échantillon inférieur au nombre d'échantillons initial est ajouté. Un bip retentira lorsque la valeur sera mise à jour. Il serait raisonnable de vérifier que la quantité soit correcte lorsque le poids unitaire aura été mis à jour automatiquement.

L'utilisateur peut activer ou désactiver cette fonction ON/OFF en appuyant sur la touche AVG.

#### **6.4.4 Accumulation / Totaliser**

La fonction de totalisation peut être utilisée jusqu'à 99 fois avant de devoir être réinitialisée. L'affichage de totalisation est limité à sept chiffres maximum.

Lorsque la quantité est affichée à l'écran de la quantité, appuyez sur la touche **[M+]** pour accéder à la fonction de la totalisation. L'affichage de quantité indique **«Ajouter, Add XX**», XX correspondant au nombre total d'ajouts. Après 3 secondes, la balance retournera au mode de comptage.

#### **© Adam Equipment Company 2019 11**

#### **VOIR LES DONNEES ACCUMULÉES**

Lorsque la fenêtre de poids indique zéro, appuyer sur la touche **[M+]** pour afficher les donnees accumulatives. D'abord, la balance indiquera le total des données accumulatives comme indiquées par t - XX dans la fenêtre de pesage.

Appuyez à nouveau sur **[M+]**, la balance affichera toutes les valeurs mémorisées individuellement, comme indiqué par Ajouter XX dans la fenêtre de pesage, suivies de la quantité mémorisée. Appuyez sur **[M +]** pour afficher chaque valeur enregistrée.

Lorsque la balance affiche l'une des valeurs stockées, appuyez sur **[PST CE]** pour supprimer la valeur stockée sélectionnée.

Lorsque la balance affiche toutes les données accumulées, appuyez sur **[PST CE]** et toutes les données accumulées seront supprimées.

En mode de pesage, appuyez sur **[PST CE]** et tous les accumulés seront supprimés.

#### **6.5 PARAMETRER LES DONNEES PLU**

En mode de pesage normal, utilisez le clavier numérique pour saisir le numéro de série du PLU, puis appuyez sur **[PLU].** Vous pouvez ainsi obtenir le nom du poids et le poids unitaire des poids correspondants. L'écran affichera le nom de l'article une fois et reviendra au mode de pesage normal.

#### **6.5.1 Editer les données PLU**

En mode de pesage normal, maintenez la touche **[PLU]** enfoncée pendant 3 secondes pour accéder au mode d'édition des données PLU.

La fenêtre de poids affiche **«set»,** l'utilisateur saisit le numéro de PLU, puis appuie sur **[PLU]** (ou appuie directement sur la touche «U1-U6»), la fenêtre de poids affichera le numéro de PLU saisi. Maintenant, la balance entre en mode édition de poids unitaire.

Si ce numéro de PLU est déjà socké, la fenêtre de poids affichera le poids unitaire enregistré. S'il s'agit d'un nouveau modèle, la fenêtre de poids affichera le poids unitaire qui passera en mode de pesage normal. L'utilisateur peut modifier le poids unitaire à l'aide du clavier.

Appuyez à nouveau sur **[PLU]** pour enregistrer le poids unitaire et entrer "éditer SKU ID". L'utilisateur peut utiliser le clavier numérique et alphabétique pour la saisie. SKU ID peut inclure des lettres. Veuillez vérifier l'étape 6.5.2 pour les détails d'édition de lettres. Après avoir saisi l'ID, appuyez sur **[PLU]** pour stocker. Lorsque vous avez terminé, appuyez sur **[CE]** pour quitter.

#### **6.5.2 Saisir une lettre**

Appuyez une fois sur **[.ABC]** pour faire apparaître une flèche sur **"ABC"** ou pour indiquer un signe **"ABC"** à l'écran. Cela signifie entrer en mode de saisie de lettre.

Désormais, l'utilisateur peut saisir une lettre à l'aide du clavier numérique. Appuyez une fois sur **[2abc],** l'affichage indique maintenant **"A"** et clignote, appuyez de nouveau, l'affichage indiquera **"B",** etc. Lorsque la lettre cesse de clignoter, cela signifie que cette lettre a été entrée. Pour revenir au mode de saisie de chiffre, appuyez sur **[.ABC],** le signe de saisie de lettre disparaîtra également.

#### **6.5.3 Paramétrer par le PC (méthode recommandée)**

Connectez la balance au PC via RS232, ouvrez ScaleSetPlu.exe et choisissez le bon port.

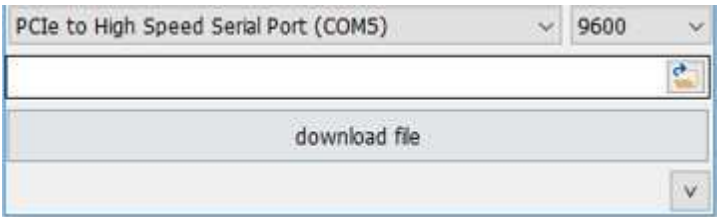

#### **PARAMETRAGE D'UN SEUL PLU**

Appuyez sur <u>V</u>, et le logiciel montrera

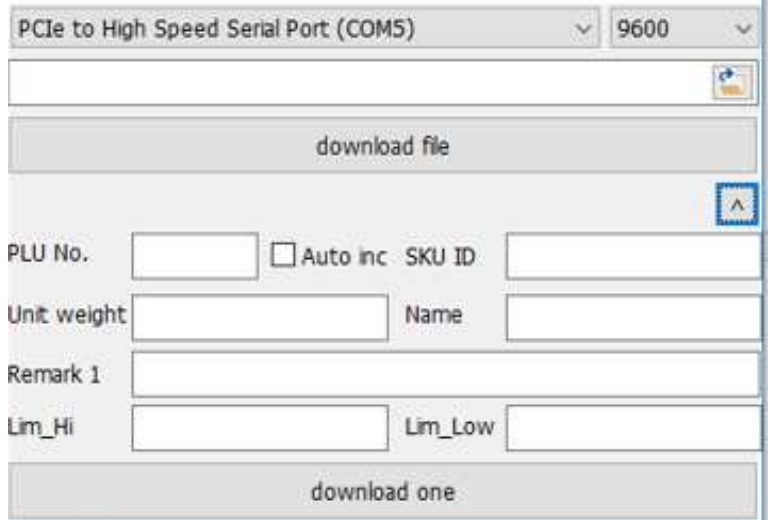

Entrez le numéro de série, le poids unitaire, le SKU ID, nommez-le comme sur la capture d'écran ci-dessous. Si vous avez besoin de la balance pour augmenter automatiquement le numéro de série, veuillez choisir «Auto inc».

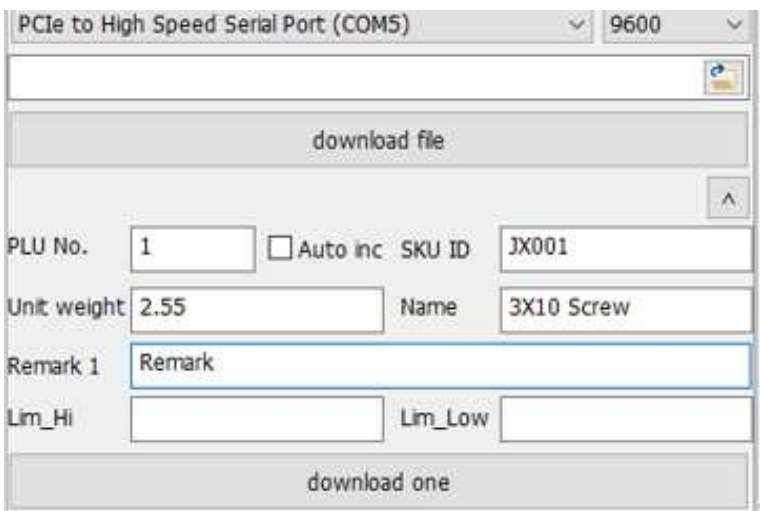

Choisissez le bon port, Cliquer sur download one (= télécharger un), si cela réussit, cela affichera «Succès».

Success!

L'utilisateur peut ensuite paramétrer le prochain PLU.

#### **TELECHARGER MULTIPLES PLU PAR TABLEAU (RECOMMANDE)**

Utilisez un logiciel d'édition de tableau (comme Excel, WPS, Nombres, par exemple) pour créer un nouveau fichier, puis saisissez les données de PLU selon le format suivant:

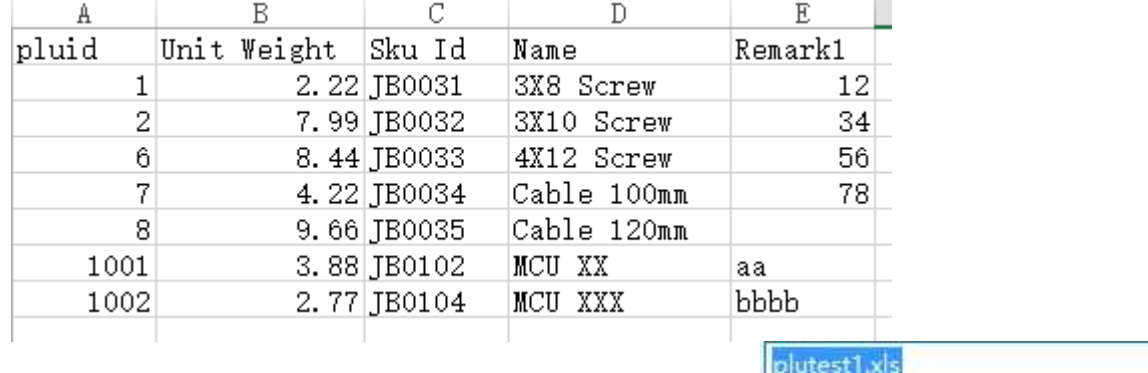

Ensuite enregistrez le comme fichier xls. Excel 97-2003.

1. Dans ScaleSetPlu.exe, cliquer sur "Ouvrir"

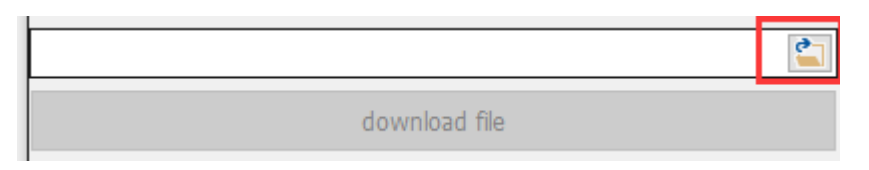

2. Choisissez le bon port, Cliquer sur "download file" (= télécharger)

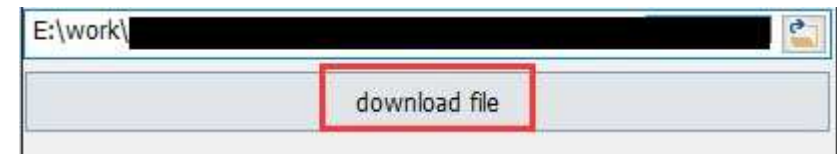

si cela réussit, cela affichera «Succès».

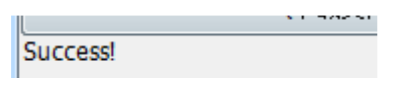

# **7.0 PARAMETRES DE L'UTILISATEUR**

Pour accéder au menu des paramètres utilisateur lors du pesage normal, appuyez simultanément sur les touches **[PLU]** et **[CE / BACKLIGHT]** pour entrer dans le réglage du paramètre utilisateur. Le premier paramètre **''P1 TRA''** s'affichera; c'est le paramètre de communication de RS 232.

Dans ce menu, appuyez sur la touche **[PLU]** pour accéder au réglage du sous-paramètre. L'utilisateur peut également appuyer sur la touche numérique associée à un paramètre de sous-paramètre correspondant. Par exemple, dans **«T1 FC»,** appuyez sur **[3],** l'affichage passera à **«T3 bps».** Appuyez sur la touche **[M+]** pour choisir les bonnes options de paramètres.

#### **7.1 PARAMÈTRES RS 232**

Les paramètres RS232 sont divisés en deux catégories: P1 TRA et P2 FUN.

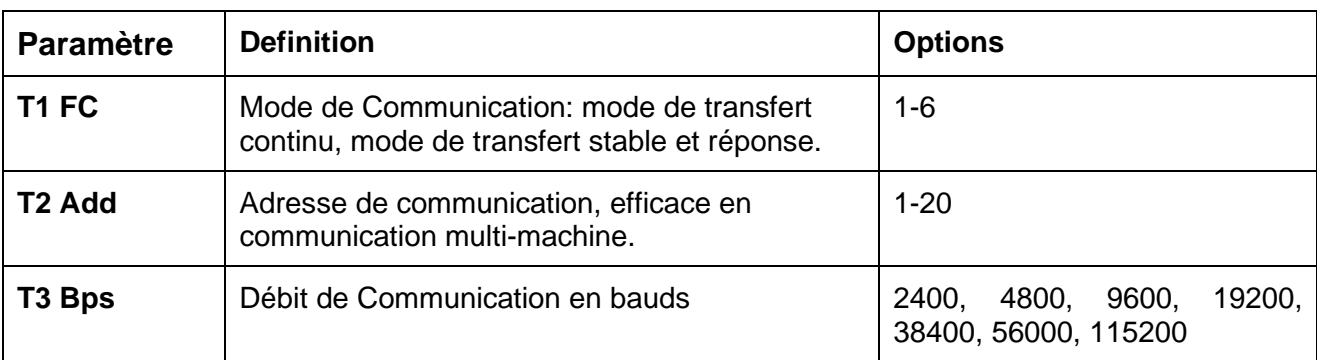

#### **P1 TRA – Paramètres de Communication**

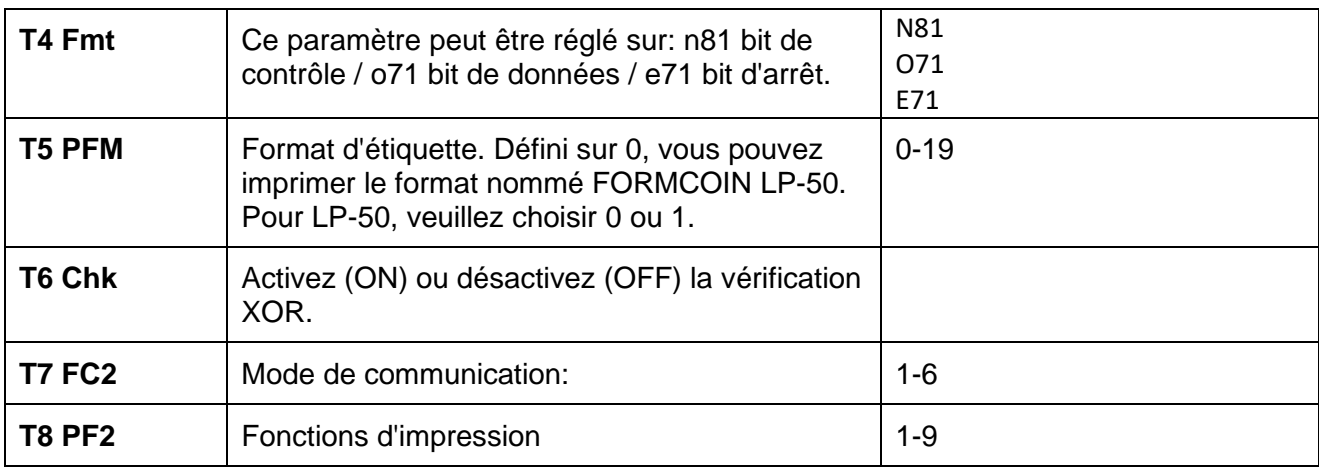

# **P2 FUN – Autres paramètres de fonctionnement**

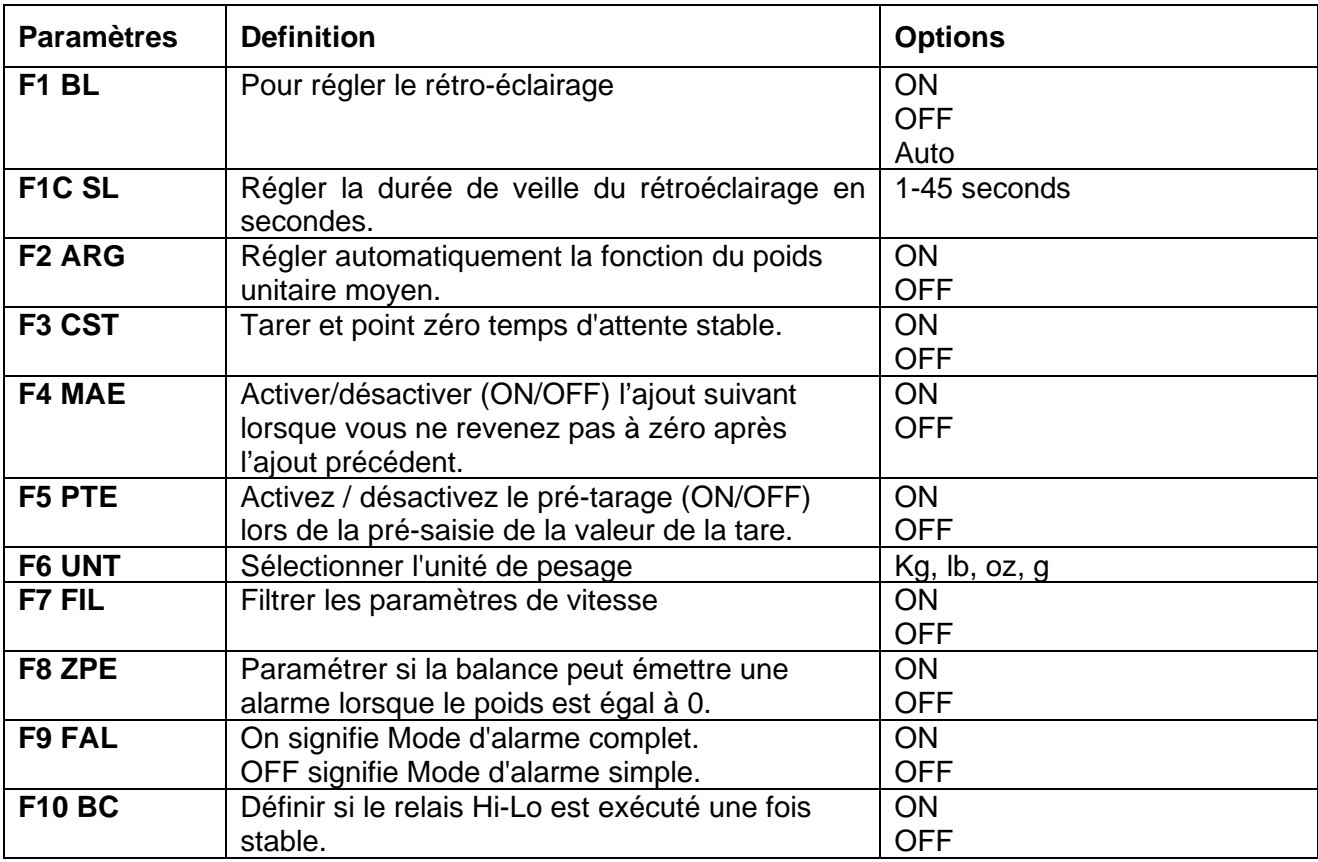

Appuyez sur ''ID'' pour sortir et revenir au mode de pesage normal.

#### **7.2 PARAMETRES DU SYSTEME**

Pour accéder aux paramètres du système, éteignez l'indicateur, maintenez les touches CE/Backlight & PLU enfoncées et allumez l'indicateur à l'aide du commutateur à bascule on / off. L'indicateur affichera CA:C3: -3 ------ En utilisant la touche du clavier dans 123456 et en appuyant sur la touche PRINT, une pression répétée de la touche PRINT fera défiler les options disponibles énumérées ci-dessous:

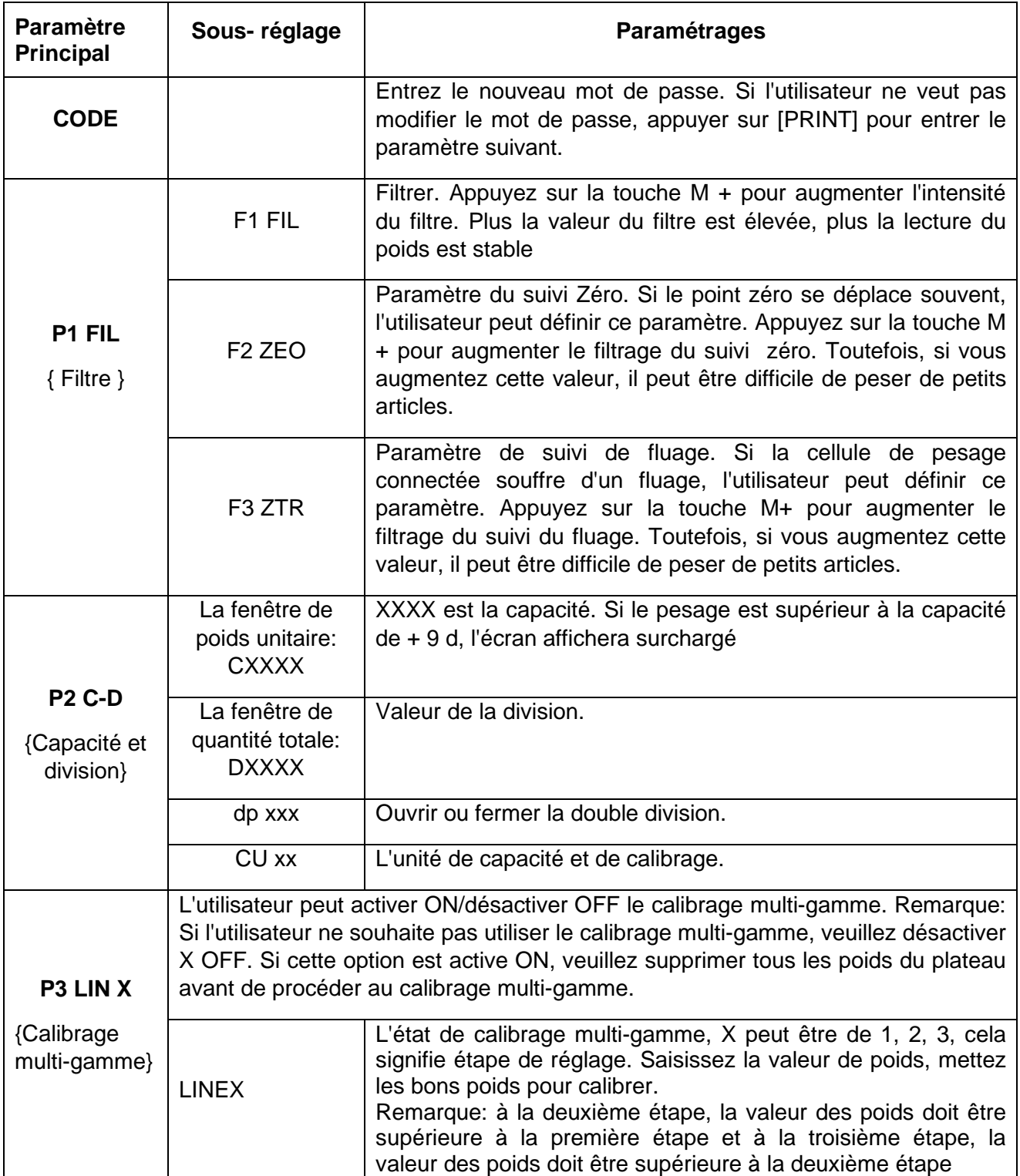

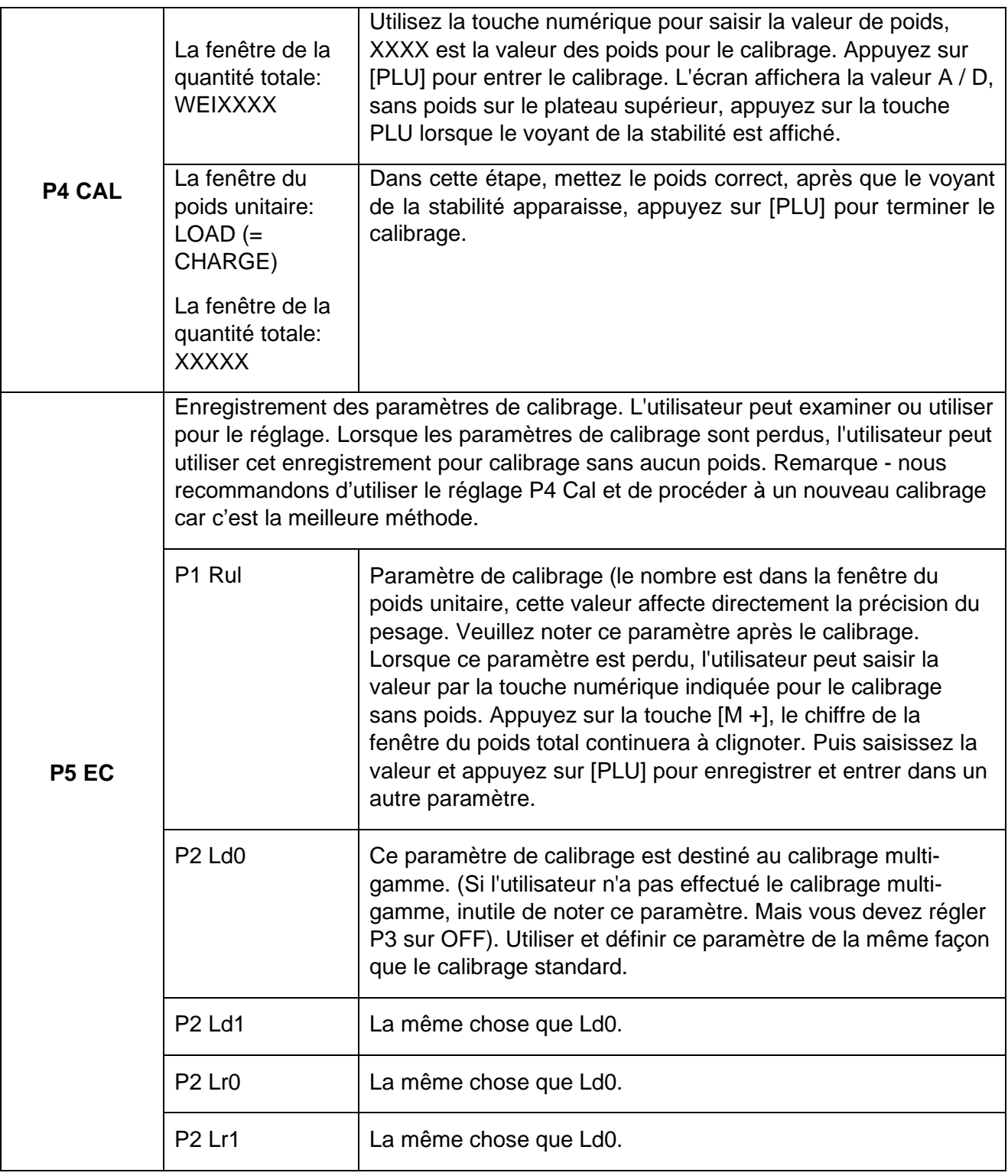

# **8.0 CALIBRAGE**

#### **8.1 PARAMETRER LE CALIBRAGE ET LA DIVISION**

Pour configurer la capacité et la division, veuillez suivre la procédure ci-dessous:

• L'indicateur étant éteint, maintenez les touches **[PLU]** et **[CE / Backlight]** enfoncées, puis allumez la balance à l'aide de l'interrupteur à bascule situé tout à l'arrière de l'indicateur. L'affichage montrera:

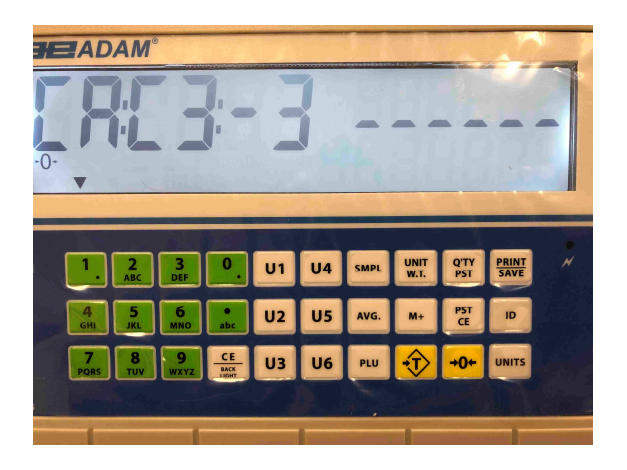

• Entrez 123456 - qui est le code d'accès par défaut et vous devriez voir l'écran suivant:

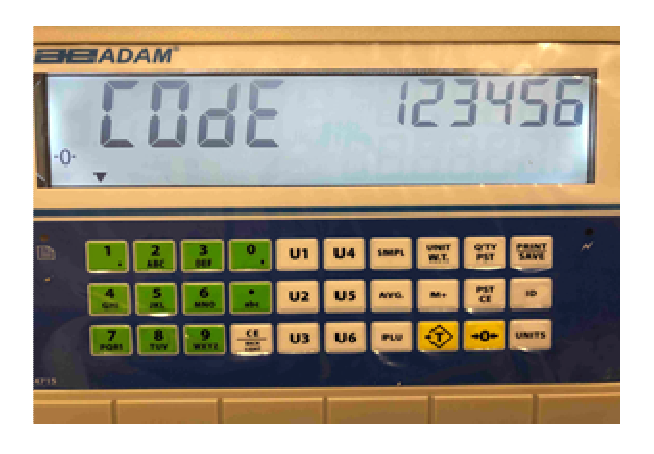

• Appuyez sur le bouton **[IPrint/Save]** qui vous amènera dans les paramètres système (**P1 FIL** qui concerne le filtrage), appuyez à nouveau sur le **bouton [Print/Save]** et vous devriez voir le paramètre système pour les paramètres de capacité et de division. **(P2 Cd),** l'écran doit ressembler à ce qui suit:

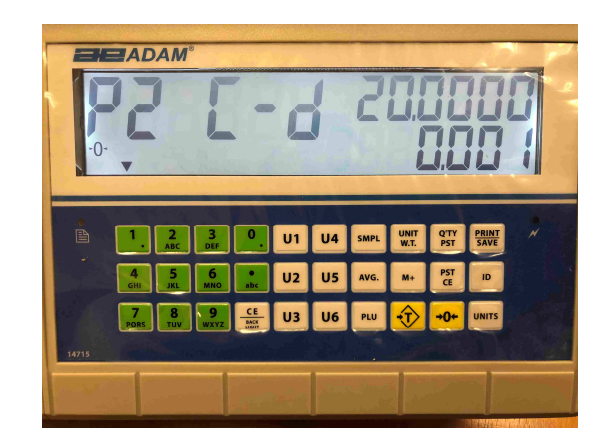

Dans l'exemple ci-dessus, vous pouvez voir que la capacité est définie sur 20 kg x 1 g.

- Pour augmenter la capacité de 10, appuyez sur la touche **[M+];** la capacité atteint un maximum en continuant d'appuyer sur la touche **[M+]** puis retourne au point le plus bas.
- Appuyez sur la touche **[Zero/0]** pour augmenter la valeur de capacité clignotante aux diverses valeurs prédéfinies. Appuyez sur la touche **[Tare]** pour réduire la valeur de capacité clignotante.
- Une fois que vous êtes satisfait de la valeur correcte de la capacité, appuyez sur la touche **PLU**. L'indicateur a des divisions fixes qui peuvent être définies, mais il s'agit tous de multiples normaux. Pour modifier la valeur de division clignotante, appuyez sur la touche **[M +];** en appuyant plusieurs fois sur la touche **[M+]** cela fait défiler à nouveau les valeurs.
- Une fois que vous êtes satisfait de la division, appuyez sur la touche **PLU**. L'écran suivant s'affiche:

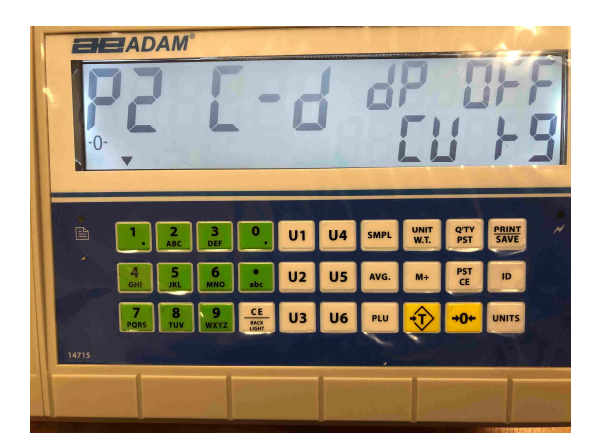

• Le clignotant dp fait référence à la double division: laissez cette option désactivée (sur OFF) et appuyez sur la touche **PLU** pour passer au réglage de l'unité de calibrage, qui est indiqué comme **CU kg**- il s'agit de l'unité de pesage utilisée pour le calibrage. Pour changer l'unité de pesage en kg, appuyez sur la touche **[M+].** 

- Pour passer au réglage du groupe de paramètres suivant, appuyez sur la touche **[Print/Save]**. Le paramètre affiché à l'écran est P3 LIN (calibrage multi-gamme) laissez ce réglage sur OFF; s'il est réglé sur ON, appuyez sur la touche **[M+]** pour changer le réglage.
- Appuyez sur la touche **[Print/Save]** pour aller au calibrage -**P4 CAL**

#### **8.2 CALIBRAGE**

L'affichage de calibrage devrait ressembler à ceci:

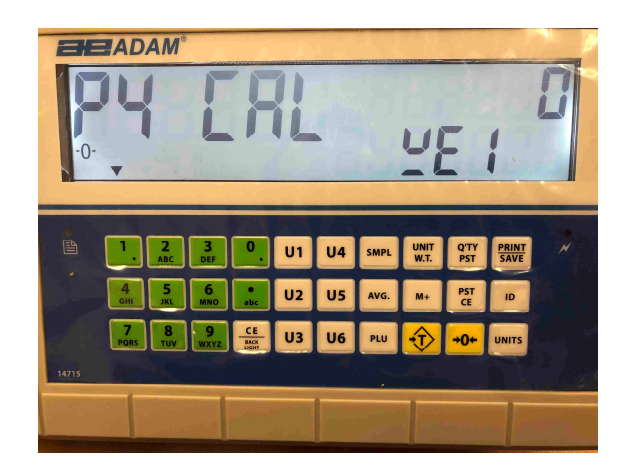

- Pour calibrer la base, assurez-vous que le câble du capteur de pesage soit branché à l'arrière de l'indicateur, où est étiqueté capteur de pesage, que la base de la balance soit à niveau et aucun poids ne se trouve sur le plateau supérieur.
- Entrez le poids que vous souhaitez calibrer avec les touches de couleur vertes; vous pouvez utiliser le bouton **abc** pour ajouter un point décimal à la valeur de calibrage. Appuyez sur le bouton **[CE/backlight]** pour effacer toute valeur entrée. Appuyez sur la touche **PLU** pour afficher les comptages zéro A/D; lorsque le voyant de la stabilité est affiché, appuyer sur la touche **PLU** pour accepter le point zéro.

L'écran devrait ressembler à ce qui suit:

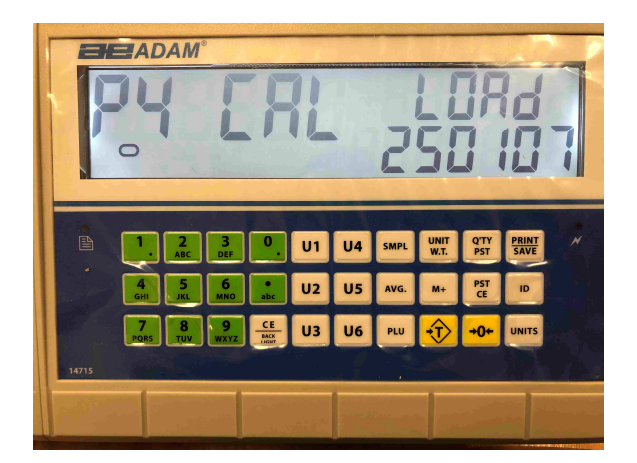

• Placez le poids que vous souhaitez calibrer sur le plateau supérieur et appuyez sur la touche **PLU**. Vous devriez voir Pass sur l'écran, puis l'indicateur reviendra au pesage normal.

**REMARQUE:** Les indicateurs AE504 auront le voyant lb ou kg allumé pour indiquer l'unité du poids demandé. Si la balance était en livres avant de commencer le calibrage, les poids demandés seront exprimés en valeurs de livres ou si la balance pesait en kilogrammes, des poids métriques seront alors demandés.

# **9.0 FONCTION D'IMPRESSION D'ETIQUETTES**

- En mode de pesage normal, appuyez sur **[Print/Save]** pour imprimer à l'aide d'une imprimante d'étiquettes intégrée. L'impression peut également être effectuée via la connectivité de RS 232.
- Les étiquettes peuvent également être imprimées via l'imprimante intégrée dans la fonction de rappel d'accumulation et dans celle du comptage de pièces.

#### **9.1 LOGICIEL DE PC D'EDITION D'ETIQUETTES**

L'AE 504 est fourni avec une interface RS-232 qui permet la connexion entre l'ordinateur et l'indicateur pour éditer les étiquettes pour l'imprimante d'étiquettes intégrée et définir les paramètres d'impression.

#### **9.1.1 Interface du logiciel d'édition d'étiquettes**

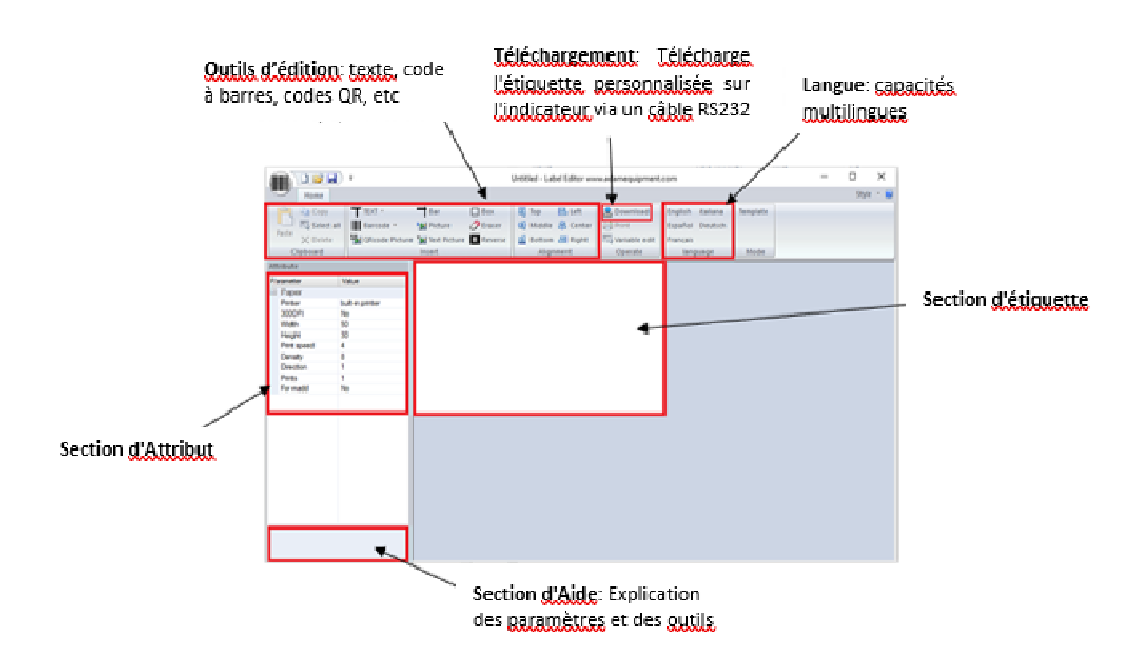

#### **9.1.2 Méthode de fonctionnement**

(1) Connectez l'indicateur au PC à l'aide du câble RS 232 fourni. Ainsi, l'étiquette personnalisée peut être téléchargée directement sur l'indicateur une fois l'opération terminée.

(2) Démarrez le logiciel d'édition d'étiquettes.

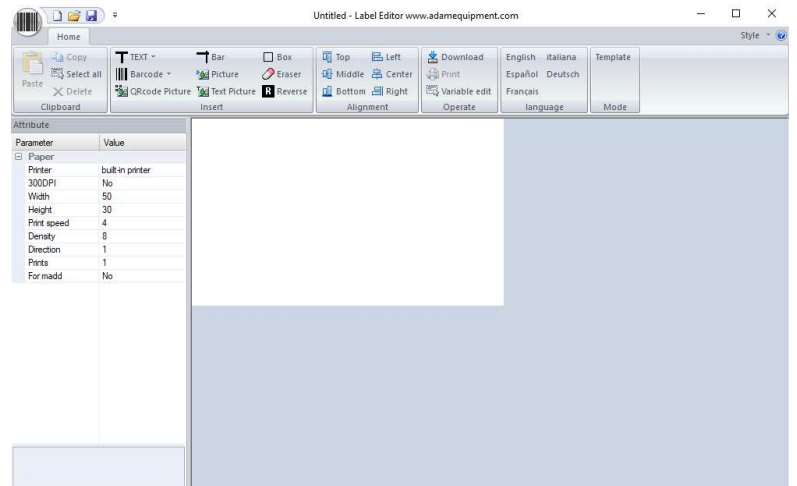

(3) Appuyez sur l'icône du code à barres dans le coin supérieur gauche, le menu suivant sera affiché:

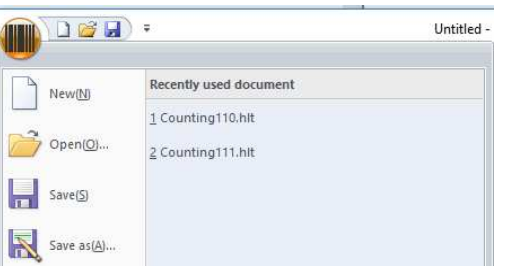

À partir de là, sélectionnez un nouveau modèle d'étiquette, ouvrez un modèle précédemment enregistré ou enregistrez un modèle sur votre PC.

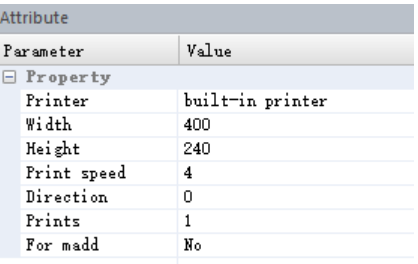

(4) Définir les paramètres. **Imprimante**: choisissez le type de méthode d'impression (Par défaut: imprimante intégrée)

> Largeur: longueur de l'étiquette (l'unité est le point, 8 points = 1 mm, 400 points = 50 mm)

**Hauteur:** 400 points = 50mm

**Vitesse d'impression**: la valeur par défaut est 4

**Direction:** Direction d'impression, 0 est positif, 1 est négatif

**Impressions:** le nombre d'étiquettes qui seront imprimées lorsque le bouton d'impression est enfoncé

**© Adam Equipment Company 2019 23**

Pour modifier les paramètres, cliquez gauche sur la souris sur le paramètre souhaité. Une flèche déroulante apparaîtra avec différentes options à sélectionner: largeur, hauteur,vitesse d'impression.

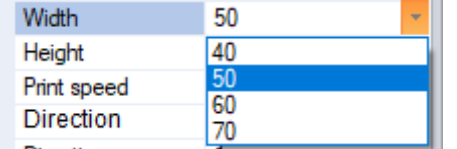

#### **9.1.3 Personnalisation des étiquettes**

Une fois les paramètres définis, l'étiquette peut être personnalisée et modifiée selon les préférences souhaitées.

#### **9.1.4 Ajouter du Texte**

Diverses données peuvent être ajoutées sur l'étiquette dans laquelle le texte peut être personnalisé.

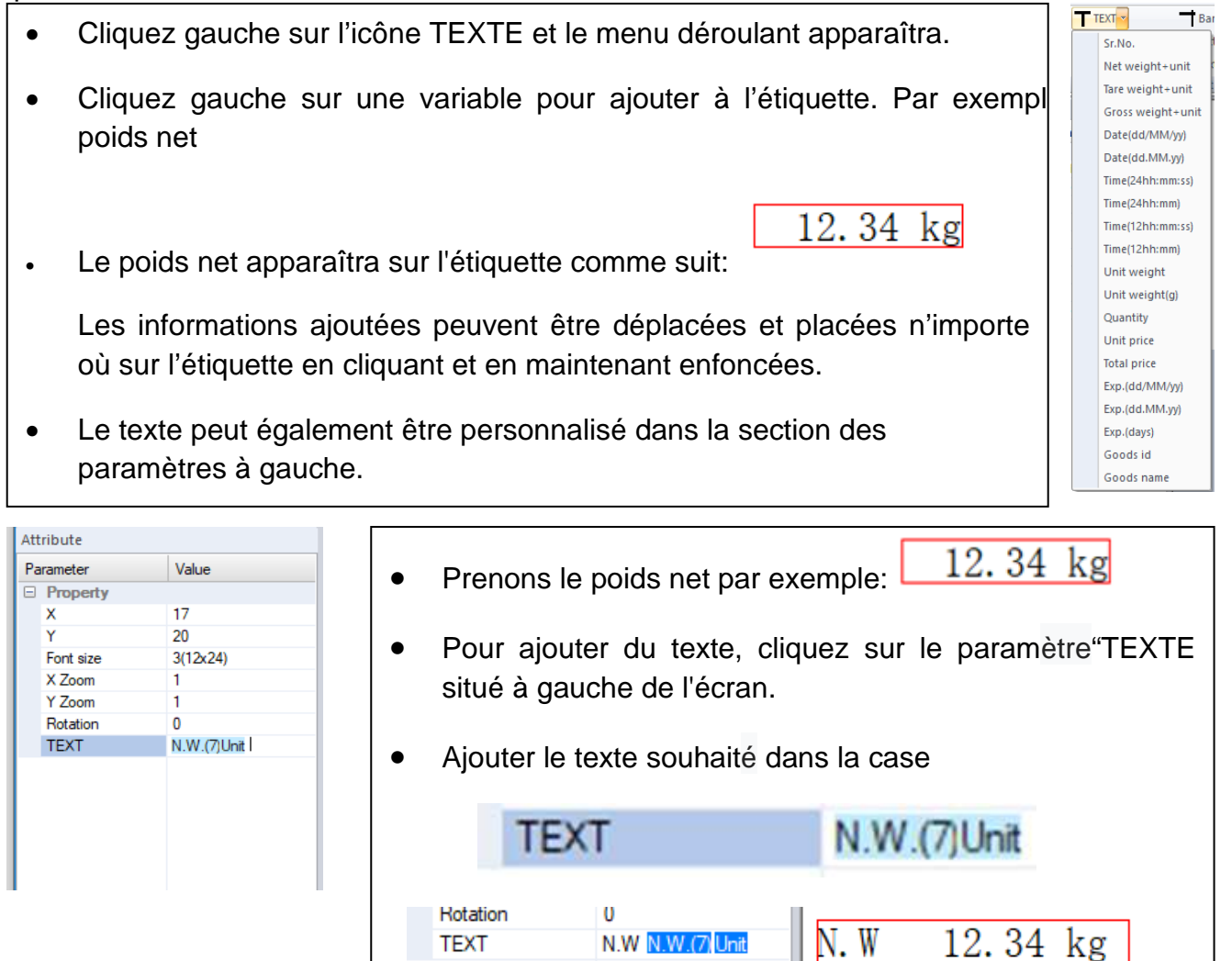

#### **9.1.5 Ajouter des images**

- Les images peuvent être ajoutées à une étiquette, les images seront affichées en noir et blanc. Pour ajouter une image, cliquez gauche sur l'icône de l'image dans la section outils d'édition.
- L'image apparaîtra sous forme de petite icône avant de télécharger le fichier image via la section de configuration des paramètres.

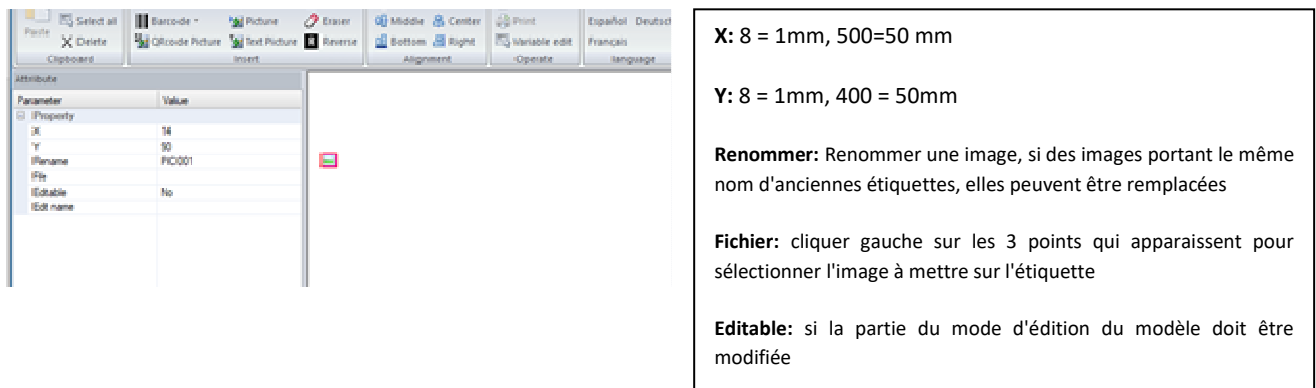

• Des images de texte peuvent également être ajoutées à la conception de l'étiquette. Suivez la même procédure que ci-dessus en appuyant sur l'icône 'Image de Texte' dans la section Outils d'édition, puis ajoutez du texte dans la section 'TEXTE'.

#### **9.1.6 Ajouter des codes à barre**

Des codes à barres peuvent être ajoutés à l'étiquette, capables de contenir diverses données de pesage.

• Cliquez gauche sur la flèche à côté de l'icône du code à barres et sélectionnez les informations relatives au code à barres à conserver. Le code à barres sera ensuite ajouté à l'étiquette.

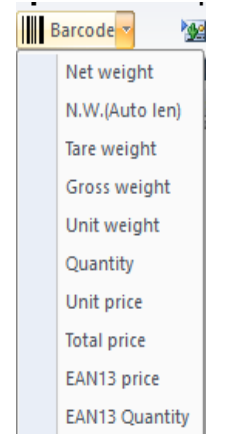

#### Le code à barres a également des paramètres personnalisables:

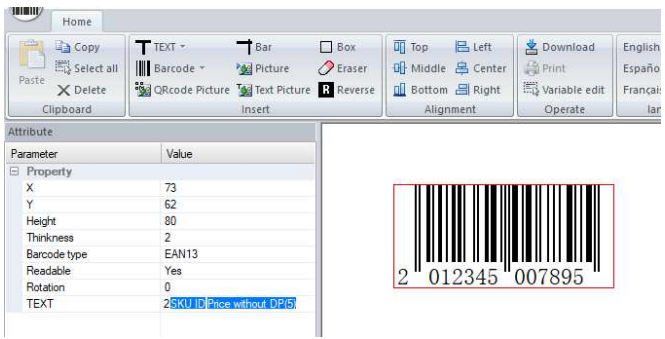

**Hauteur:** La hauteur du code à barres

**Épaisseur**: largeur de trait minimale

**Type de code à barres:** Type de code à barres (les détaillants en alimentation utilisent généralement le code EAN13)

**Lisible:** Activer ou désactiver l'Impression du texte sous le code à barres

**Rotation:** angle de rotation (0 = dans le sens des aiguilles d'une montre)

**Texte:** Peut insérer cette variable (les codes à barres EAN13 doivent être numériques et avoir une longueur de 12 chiffres. Le numéro de reference SKU doit avoir une longueur de 5 chiffres; pour le prix, aucun point ne doit être choisi)

**REMARQUE:** si le texte du code à barres est mal saisi, un message d'erreur apparaîtra indiquant une mauvaise entrée**.** 

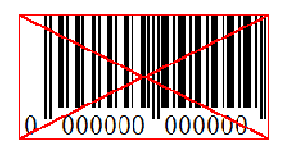

#### **9.1.7 Ajouter des Codes QR**

Cliquez gauche sur l'icône du code QR située dans la section des outils d'édition et cliquez sur la zone de l'étiquette pour placer l'image du code QR. Les paramètres du code QR sont les suivants:

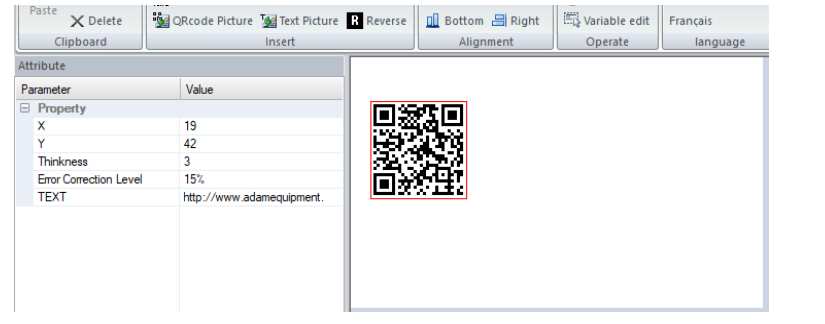

**X:** 8=1mm, 400=50mm

**Y:** 8=1mm, 400=50mm

**Épaisseur:** La taille du code QR aura une incidence sur la taille du code QR. Plus il est grand, plus il sera facile de scanner.

**Niveau de correction d'erreur:** Plus le pourcentage est élevé, plus il est facile de récupérer les données d'impression perdues

**Texte:** le texte saisi peut être un lien Web ou des mots courants. Ainsi, lorsque le code QR est scanné avec un "smart" appareil, l'utilisateur sera dirigé à l'adresse indiquée dans ce paramètre.

#### **9.1.8 Suppression d'éléments**

Sélectionnez l'élément que vous souhaitez supprimer en cliquant dessus, puis appuyez sur le bouton de suppression du clavier.

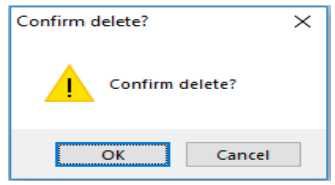

Un message apparaît demandant à l'utilisateur de confirmer la suppression. Appuyez sur 'OK' pour confirmer et l'élément sera alors supprimé de l'étiquette.

Vous pouvez également cliquer droit sur la souris sur l'article, puis sur '**Supprimer**'. Le même message de confirmation apparaîtra, cliquez sur '**OK'** pour confirmer.

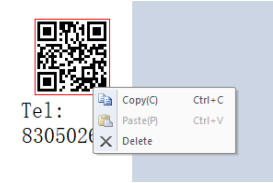

# **9.2** *PROCEDURE DE TELECHARGEMENT DES ETIQUETTES VIA UN CABLE RS 232*

- Enregistrez votre design d'étiquette final en vue de son téléchargement via RS 232 sur l'AE 503 en cliquant sur l'icône de sauvegarde située en haut à gauche du logiciel.
- Exportez l'image en sélectionnant en haut à gauche l'icône d'exportation de téléchargement depuis l'icône du code à barres
- Cliquez sur l'icône de téléchargement | subviriers
- Sélectionnez le port série et le débit en bauds nécessaires, puis cliquez sur **«télécharger».** (download**)**

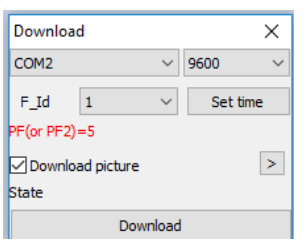

## **10.0 INTERFACE RS-232**

La Série AE504 est fournie avec une interface bidirectionnelle RS-232. Lorsqu'elle est connectée à une imprimante ou à un ordinateur via l'interface RS-232, la balance génère le poids, le poids unitaire et le comptage.

#### **Specifications:**

Sortie RS-232 des données de pesage

Code ASCII

Débit en bauds réglable: 600, 1200, 2400, 4800, 9600 et 19200 bauds

8 bits de données

Pas de parité

#### **Connecteur:**

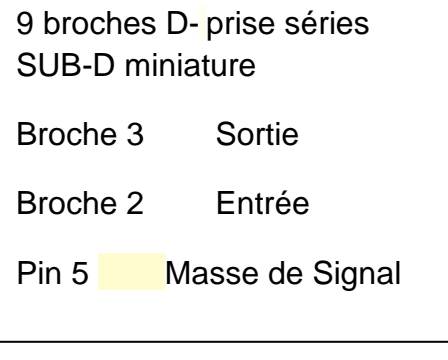

La balance peut être configurée pour imprimer du texte en anglais, français, allemand ou espagnol. Voir la section Paramètres RS-232 pour plus de détails.

Toutes les lignes se terminent par des sauts de ligne (Line Feed) <lf> et des caractères de retour chariot (Carriage Return) <cr>.

#### **Format de données - Sortie normale**

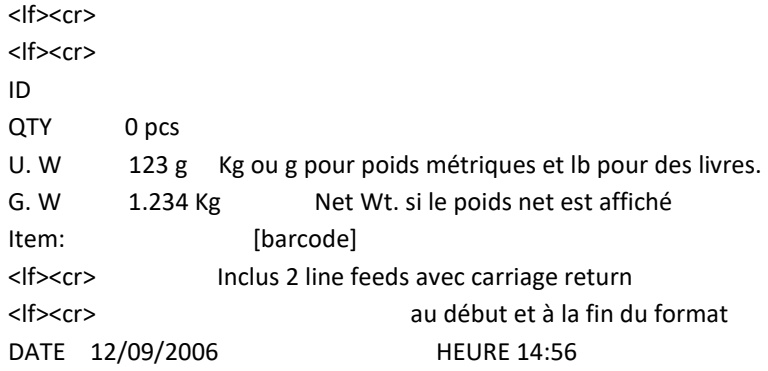

# **Format de données - Impression de rappel de mémoire:**

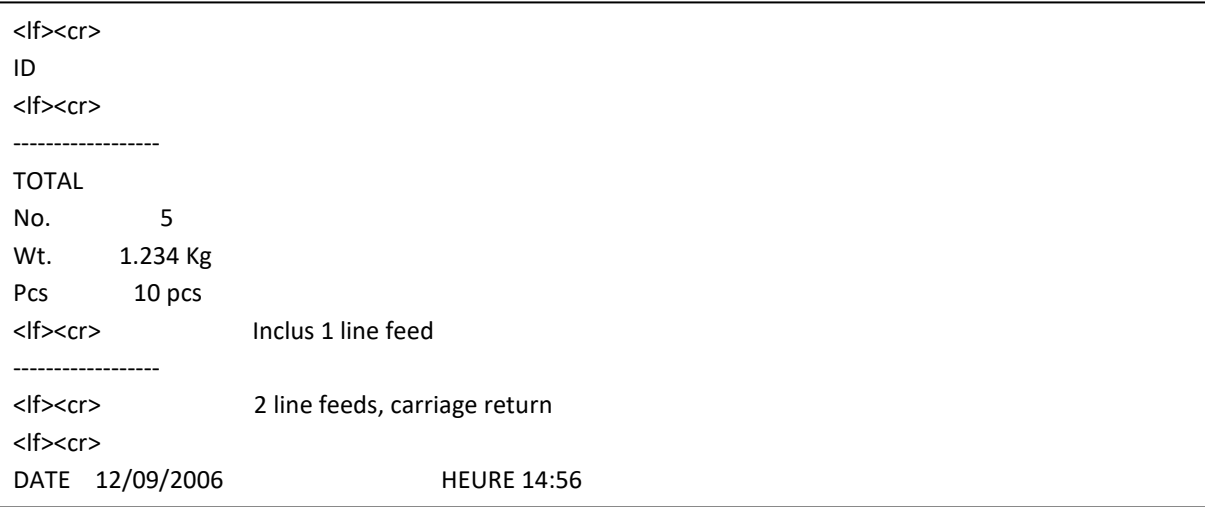

Dans d'autres langues, le format est le même mais le texte sera dans la langue sélectionnée.

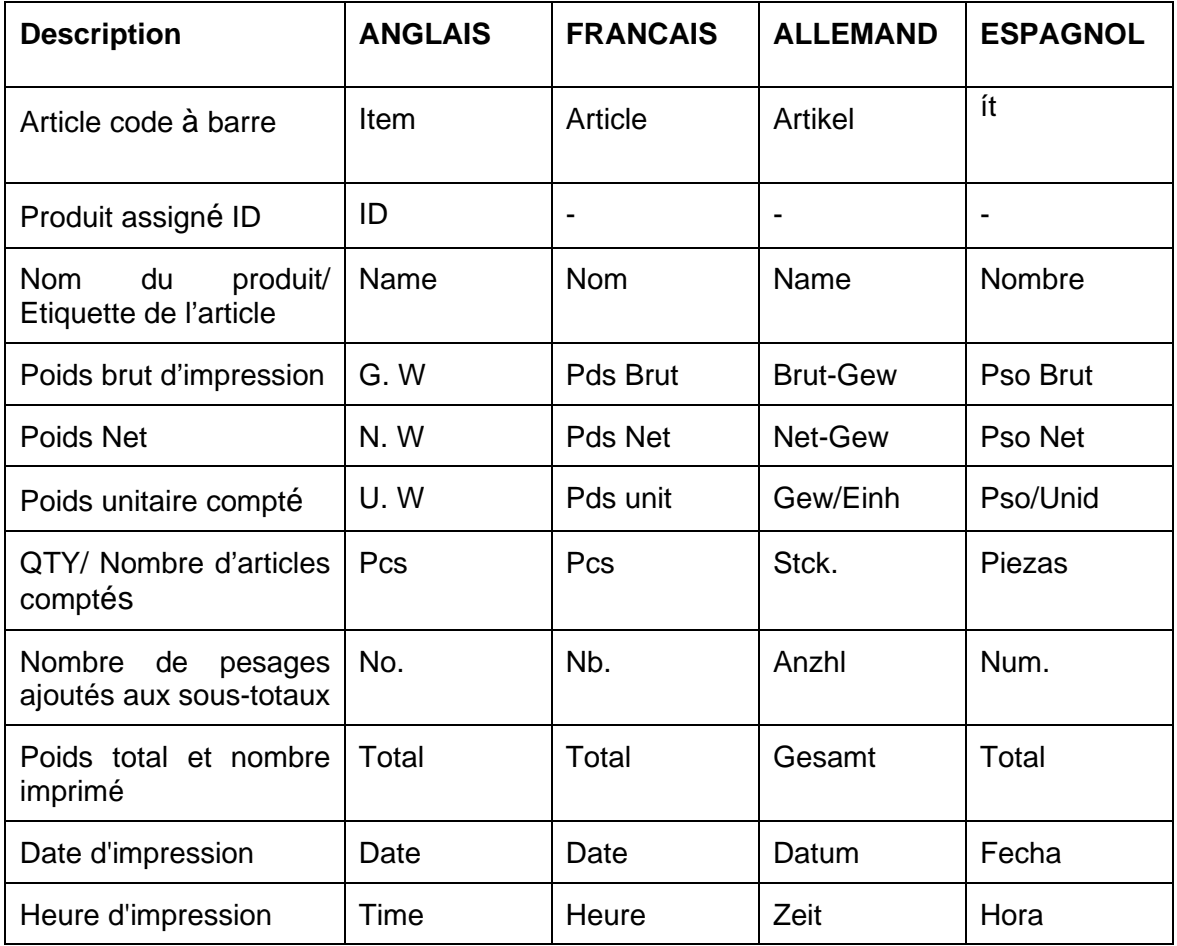

#### **10.1 FORMAT DE SAISIE DES COMMANDES**

La balance peut être contrôlée avec les commandes suivantes. Les commandes doivent être envoyées en majuscules, c'est-à-dire «T» et non «t». Appuyez sur la touche Entrée du PC après chaque commande.

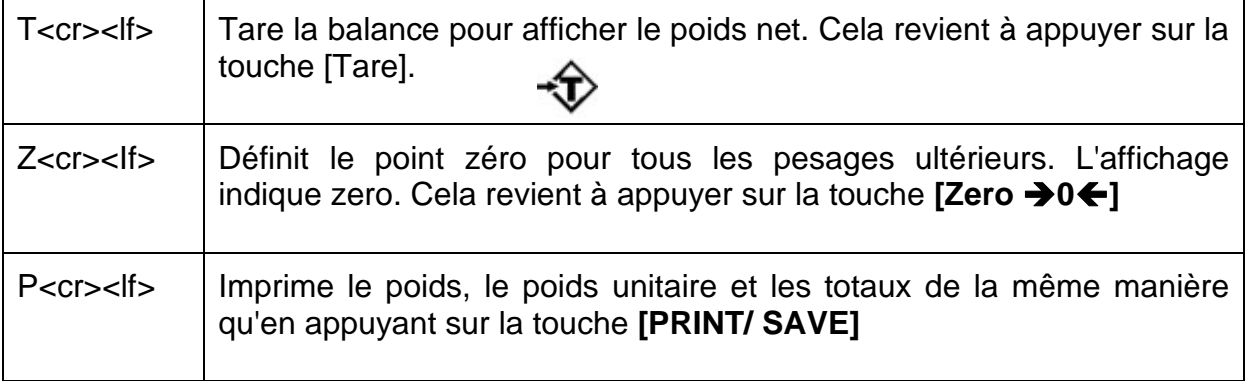

#### **10.2 PARAMETRER L'HORLOGE EN TEMPS REEL**

L'horloge en temps réel (RTC) n'est utilisée que pour la sortie RS-232. La date et l'heure peuvent être définies à la demande. L'horloge restera en marche sur la balance même lorsque l'appareil est éteint.

En mode de pesage, maintenez la touche **[PLU]** enfoncée, puis appuyez une fois sur **[CE]** pour accéder au mode de réglage. Quand **"P1 TrA"** apparaîtra à l'écran, appuyez une fois sur la touche **[IMPRIMER]** pour afficher "**P2 FUN".** 

Appuyez sur la touche **[PLU]** à plusieurs reprises jusqu'à ce que l'affichage du poids unitaire indique **«F9 FAL**». A ce moment là, maintenez la touche **[PLU]** enfoncée, appuyez une fois sur **[PRINT],** puis entrez le réglage de l'heure. La fenêtre de poids affichera **«Date**», utilisez les touches numériques pour saisir les informations. Par exemple, 11/10/2013, entrez **«130111».** Appuyez ensuite sur la touche **[PLU]** pour entrer le réglage de l'heure. La fenêtre du poids affiche "**Time",** utilisez les touches numériques pour saisir les informations de l'heure. Par exemple, 10:10, entrez **«1010».** Appuyez ensuite sur **[PLU]** pour terminer les réglages.

Appuyez sur '' ID '' pour sortir et revenir au mode de pesage normal.

#### **10.3 FONCTION DE VEILLE AUTOMATIQUE**

Pour définir la fonction de veille automatique, vous devez entrer dans le paramètre «Autre fonction» dans les paramètres de l'Utilisateur (voir section 7).

• Appuyez simultanément sur les touches **[PLU]** et **[CE / BACKLIGHT]** pour entrer dans le réglage du paramètre utilisateur. Le premier paramètre **«P1 TRA»** apparaîtra à l'écran

- Appuyez sur la touche **[Print/Save]** pour passer aux autres paramètres de la fonction, puis appuyez sur la touche numérique [2] du clavier pour accéder au paramètre SL.
- Appuyez sur la touche **[M+]** pour augmenter le temps de veille en secondes et appuyez sur la touche **[Q'TY / PST]** pour confirmer.

Appuyez sur ''ID'' pour sortir et revenir au mode de pesage normal.

### **11.0 FONCTIONNEMENT DE LA BATTERIE ET RETROECLAIRAGE**

#### **11.1 BATTERIE**

Les balances peuvent être utilisées avec le fonctionnement de la batterie, si vous le souhaitez. L'autonomie de la batterie peut durer jusqu'à 90 heures.

Lorsque la batterie doit être rechargée, le symbole de la batterie s'affichera. batterie devra être rechargée dès que possible. Une fois que le message **«LO BAT**» est affiché, la balance fonctionnera toujours pendant environ 10 minutes, et ensuite elle s'éteindra automatiquement pour protéger la batterie.

#### **11.2 CHARGER**

Lors du chargement, le voyant de charge apparaîtra en rouge. Il deviendra vert lorsque la charge sera terminée (le temps de charge devrait être de 8 à 10 heures).

Attention: n'utilisez pas la batterie au risque de la casser. Si l'indicateur n'est pas utilisé pendant une longue période, la batterie devrait se recharger dans les 40 jours.

Après la charge, veuillez débrancher l'alimentation électrique . Nous vous recommandons de ne pas toujours vous connecter à l'alimentation électrique.

#### **11.3 RETROECLAIRAGE POUR LCD**

- Le rétroéclairage de l'écran LCD peut être réglé pour
- "1": ON tout le temps,
- "2": ON uniquement lorsqu'un poids est placé sur la balance ou
- "3": éteint.
- Pour régler le rétroéclairage, maintenez la touche **[CE / BACKLIGHT]** enfoncée pendant 4 secondes.
- L'affichage du poids indiquera "ON / OFF / AUTO"

• Maintenez la touche **[CE / BACKLIGHT]** enfoncée pour alterner entre les options suivantes:

#### •

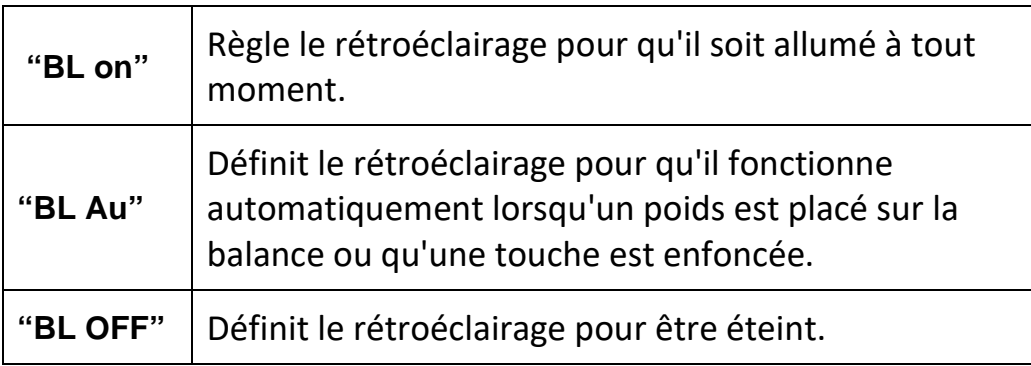

# **12.0 CODES D'ERREUR**

Lors du test initial de mise sous tension ou pendant le fonctionnement, la balance peut afficher un message d'erreur. La signification des messages d'erreur est décrite cidessous.

Si un message d'erreur s'affiche, répétez l'étape qui a provoqué le message, allumez la balance, effectuez le calibrage ou d'autres fonctions. Si le message d'erreur est toujours affiché, contactez votre revendeur pour obtenir de l'aide.

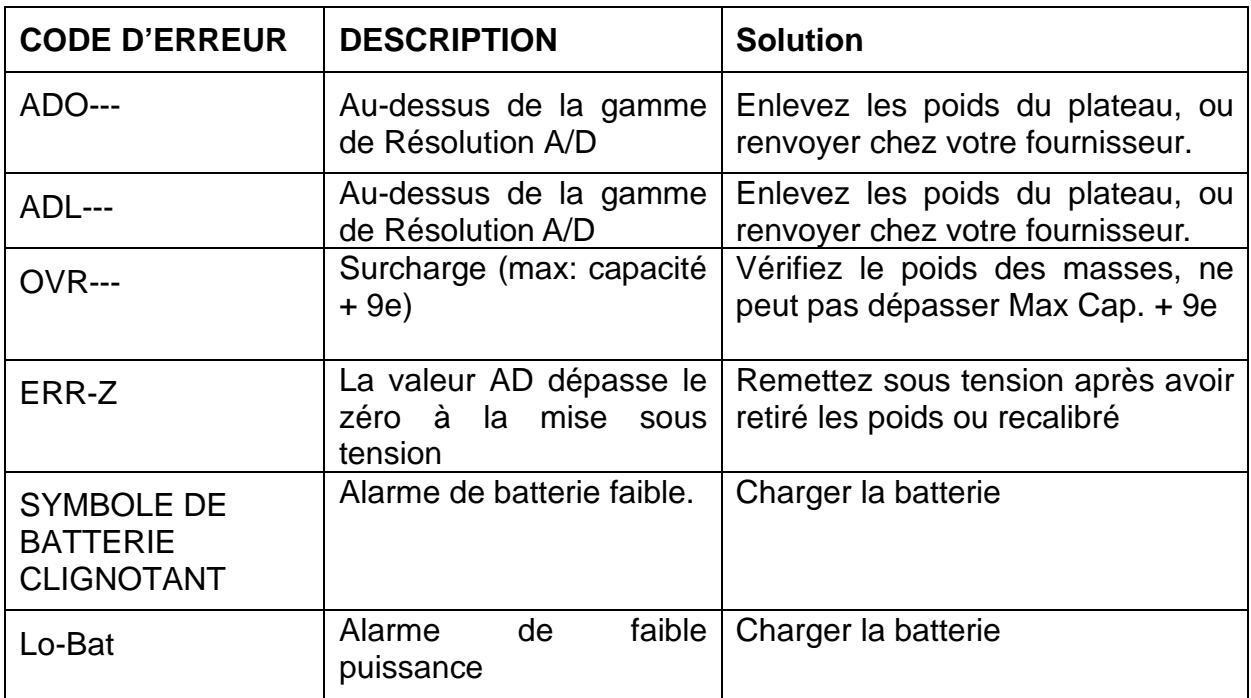

# **13.0 REMPLACEMENT DES PIECES ET DES ACCESSOIRES**

Si vous devez commander des pièces de rechange et des accessoires, contactez votre fournisseur ou Adam Equipment. Voici une liste partielle de ces articles ci-dessous:

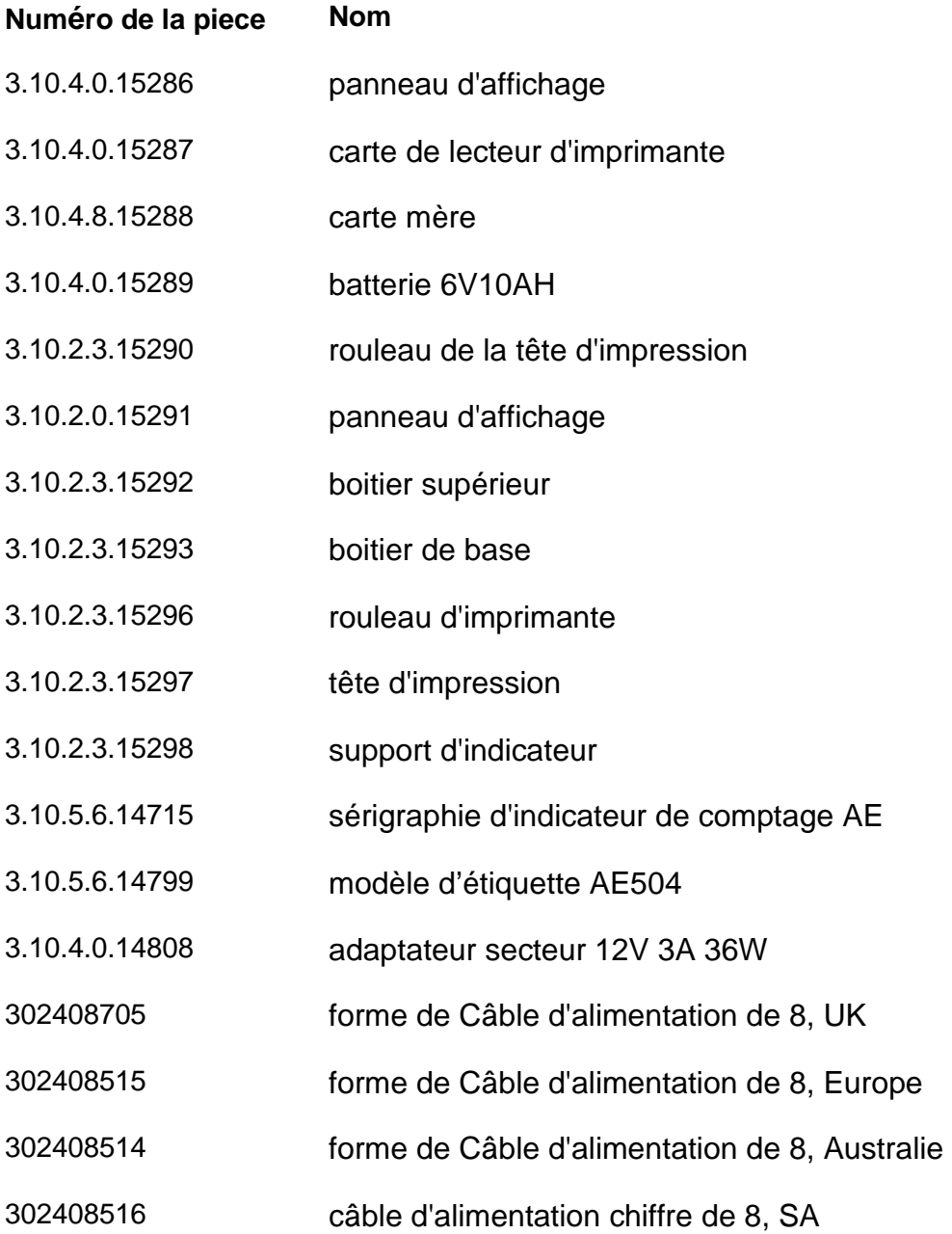

# **14.0 RENSEIGNEMENTS SUR LE SERVICE TECHNIQUE**

Ce manuel couvre les détails du fonctionnement. Si vous rencontrez un problème avec l'indicateur qui n'est pas directement traité dans ce manuel, veuillez contacter votre fournisseur pour obtenir de l'aide. Afin de fournir une assistance supplémentaire, le fournisseur aura besoin des informations suivantes, que vous devriez avoir en cas de besoin:

#### **A. Détails de votre société**

Nom de la société :

Nom de la personne à contacter :

Téléphone, email, fax ou tout autre moyen de contact :

#### **B. Détail de l'unité achetée :**

(Ces informations devraient toujours être disponible pour toute correspondance. Nous vous suggérons de remplir ce tableau aussitôt à réception de l'appareil et de garder une copie imprimée à disposition pour référence.)

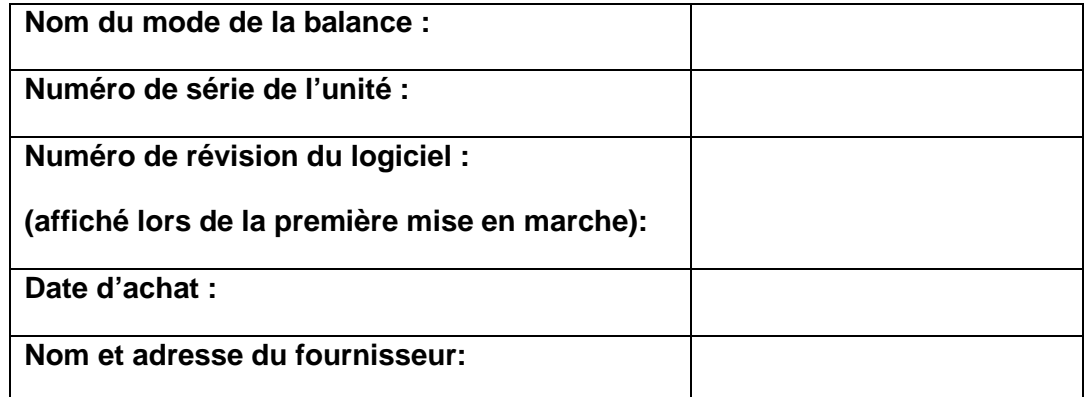

#### **C. Brève description du problème**

Inclut les derniers historiques de l'appareil. Par exemple :

- Etat de fonctionnement depuis la livraison
- Contact quelconque avec l'eau
- Endommagé par le feu
- Orage électrique dans la région
- Tombé au sol, etc...

# **INFORMATION SUR LA GARANTIE**

Adam Equipment offre une Garantie Limitée (Pièces et main d'œuvre) pour tous les composants qui échouent à cause de défauts de matériaux ou de fabrication. La garantie commence à partir de la date de livraison.

Au cours de la période de garantie, pour toutes les réparations nécessaires, l'acheteur doit informer son fournisseur ou Adam Equipment. La société ou son technicien agréé se réserve le droit de réparer ou de remplacer les composants sur le site de l'acheteur ou dans l'un de ses ateliers en fonction de la gravité des problèmes, sans frais supplémentaires. Cependant, tout frais de port engagé dans l'envoi des unités défectueuses ou pièces au centre de service sera supporté par l'acheteur.

La garantie cessera de fonctionner si l'équipement n'est pas retourné dans son emballage d'origine avec la documentation qui convient afin que la réclamation soit traitée. Toutes les réclamations sont à la discrétion unique d'Adam Equipment.

Cette garantie ne couvre pas l'équipement sur lequel des défauts ou des pauvres performances sont dû à une mauvaise utilisation, dommage accidentel, exposition à des matières radioactives ou corrosives, négligence, mauvaise installation, des modifications non autorisées ou tentative de réparation ou non-respect des exigences et recommandations comme citées dans cette notice d'utilisation.

Ce produit peut comporter une batterie rechargeable qui est conçue pour être retirée et remplacée par l'utilisateur. Adam Equipment garantit qu'il fournira une batterie de remplacement si la batterie manifeste un défaut de matériaux ou de fabrication pendant la période initiale de l'utilisation du produit dans lequel la batterie est installée.

Comme avec toutes les batteries, la capacité maximale de toute batterie inclus dans le produit va diminuer avec le temps ou l'utilisation, et la durée de vie de la batterie varie selon le modèle du produit, la configuration, les caractéristiques, l'utilisation et les paramètres de gestion de l'alimentation. Une diminution de la capacité maximale de la batterie ou de durée de vie de la batterie n'est pas un défaut de matériaux ou de fabrication, et n'est pas couvert par cette garantie limitée.

La réparation effectuée en vertu de la garantie n'étant pas la période de garantie. Les composants enlevés durant les réparations de garantie deviennent la propriété de l'entreprise.

Les droits légaux de l'acheteur ne sont pas affectés par cette garantie. En cas de litige alors les termes de cette garantie sont régis par la législation britannique. Pour plus de détails sur les Informations de garantie, voir les termes et conditions de vente disponibles sur notre site web.

#### **WEEE 2012/19/EU**

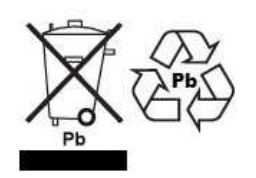

This device may not be disposed of in domestic waste. This also applies to countries outside the EU, per their specific requirements. Disposal of batteries (if fitted) must conform to local laws and restrictions.

Cet appareil ne peut être éliminé avec les déchets ménagers. L'élimination de la batterie doit être effectuée conformément aux lois et restrictions locales.

Dieses Gerät nicht mit dem Hausmüll entsorgt.

Dispositivo no puede ser desechado junto con los residuos domésticos Dispositivo non può essere smaltito nei rifiuti domestici.

#### **FCC / IC CLASS A DIGITAL DEVICE EMC VERIFICATION STATEMENT**

NOTE: This equipment has been tested and found to comply with the limits for a Class A digital device, pursuant to Part 15 of the FCC rules and Canadian ICES-003/NMB-003 regulation. These limits are designed to provide reasonable protection against harmful interference when the equipment is operated in a commercial environment. This equipment generates, uses and can radiate radio frequency energy and, if not installed and used in accordance with the instruction manual, may cause harmful interference to radio communications. Operation of this equipment in a residential area is likely to cause harmful interference in which case the user will be required to correct the interference at his own expense.

#### **CALIFORNIA PROPOSITION 65 - MANDATORY STATEMENT**

WARNING: This product includes a sealed lead-acid battery which contains chemicals known to the State of California to cause cancer and birth defects or other reproductive harm.

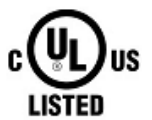

Adam Equipment products have been tested with, and are always supplied with mains power adaptors which meet all legal requirements for the intended country or region of operation, including electrical safety, interference and energy efficiency. As we often update adaptor products to meet changing legislation it is not possible to refer to the exact model in this manual. Please contact us if you need specifications or safety information for your particular item. Do not attempt to connect or use an adaptor not supplied by us.

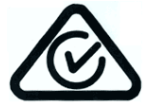

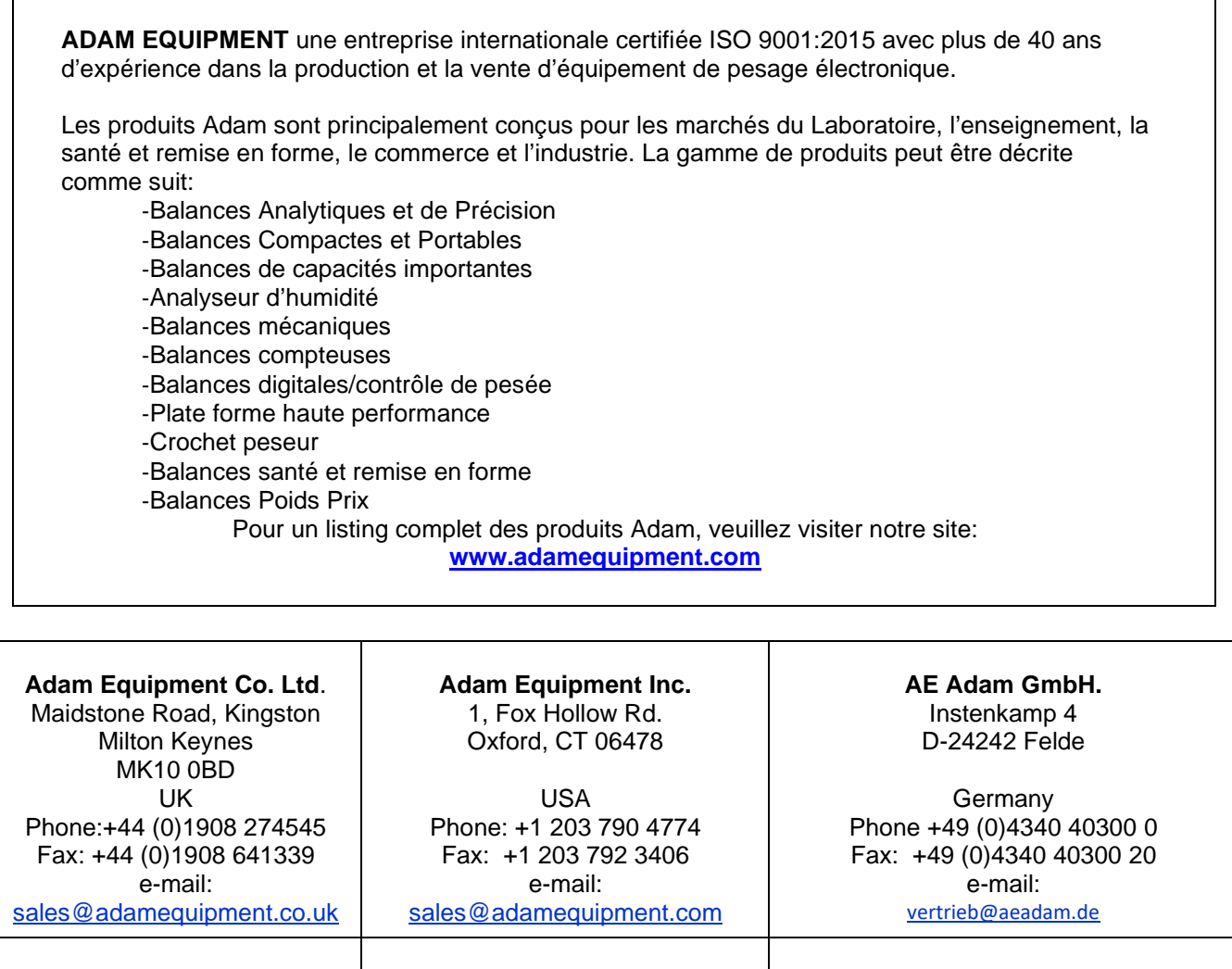

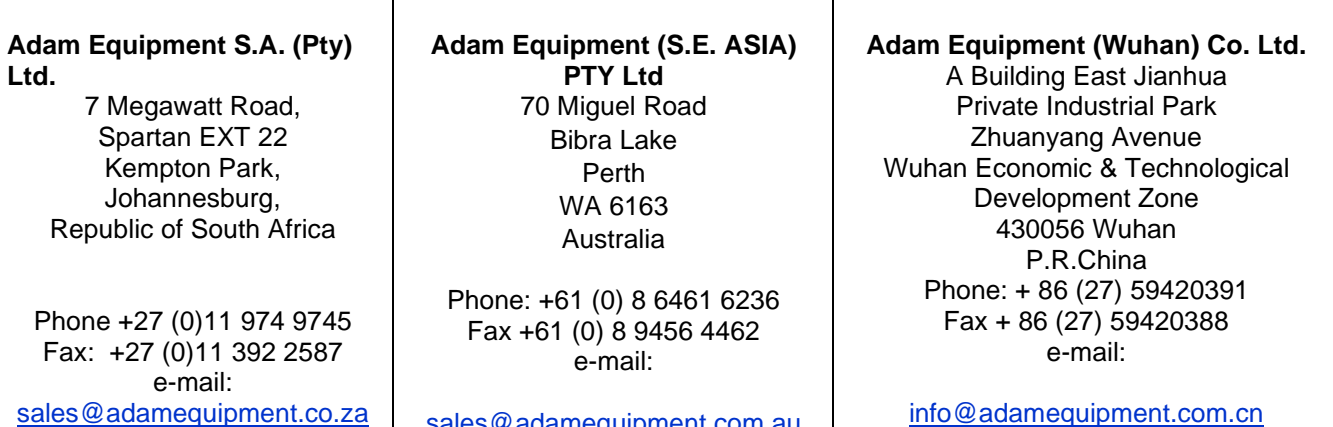

sales@adamequipment.co.za sales@adamequipment.com.au

© Copyright par Adam Equipment Co. Ltd. Tous droits réservés. Aucune partie de cette publication ne peut être reproduite ou traduite sous quelque forme ou par tout moyen, sans l'autorisation préalable d'Adam Equipment. Adam Equipment se réserve le droit d'apporter des modifications à la technologie, les caractéristiques, les spécifications et la conception de l'équipement sans préavis.

Toutes les informations contenues dans cette publication sont au mieux de nos connaissances actuelles, complètes et précises lorsqu'elles sont publiées. Cependant, nous ne sommes pas responsables des erreurs d'interprétation qui peut résulter de la lecture de cette notice.

La dernière version de cette publication peut être consultée sur notre site: **www.adamequipment.com**